# **KabelBW**

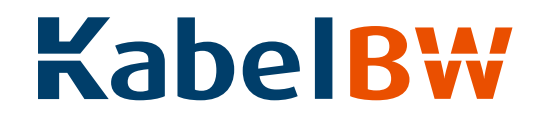

Bedienungsanleitung Interaktiv Receiver

Alle Informationen, die Sie zur Installation und Bedienung Ihres Interaktiv Receivers benötigen.

# **Kabel BW**

# Installations- und Bedienungsanleitung für den Interaktiv Receiver

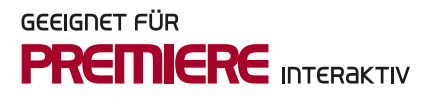

Alle verwendeten Markenzeichen sind urheberrechtlich geschützt.

#### Macrovision

Dieses Produkt enthält Technologie zum Urheberschutz, die durch US-Patente und andere gewerbliche Schutzrechte geschützt ist. Der Einsatz dieser Technologie zum Urheberschutz muss von Macrovision autorisiert werden und ist ohne ausdrückliche Erlaubnis von Macrovision nur für den privaten und anderweitig eingeschränkten Gebrauch bestimmt.

Nachbau oder Auseinandernehmen sind nicht gestattet.

Dolby (R) und das Doppelsymbol sind eingetragene Warenzeichen der Dolby Laboratories Licensing Corporation. Hergestellt unter der Lizenz von Dolby Laboratories.

#### Bitstream

Der Endverbraucher hat das Recht, alle zur Verfügung gestellten Fonts von Bitstream Inc. © für den eigenen Gebrauch zu nutzen, und darf diese Fonts nicht weiterverkaufen oder sublizenzieren. Die Fonts bleiben im alleinigen und exklusiven Eigentum von Bitstream Inc. © inklusive aller eigenen und zugehörigen anwendbaren Rechte von Patenten, Urheberrechten, Warenzeichen und Handelsgeheimnissen.

Stand: 13. Juli 2007 Basierend auf Software-Version 1.2 Technische Änderungen vorbehalten. Die Abbildungen dienen der beispielhaften Darstellung und können von den tatsächlichen Bildschirmmenüs abweichen.

Copyright © 2006. Premiere Fernsehen GmbH & Co. KG. Alle Rechte vorbehalten. Alle Angaben ohne Gewähr.

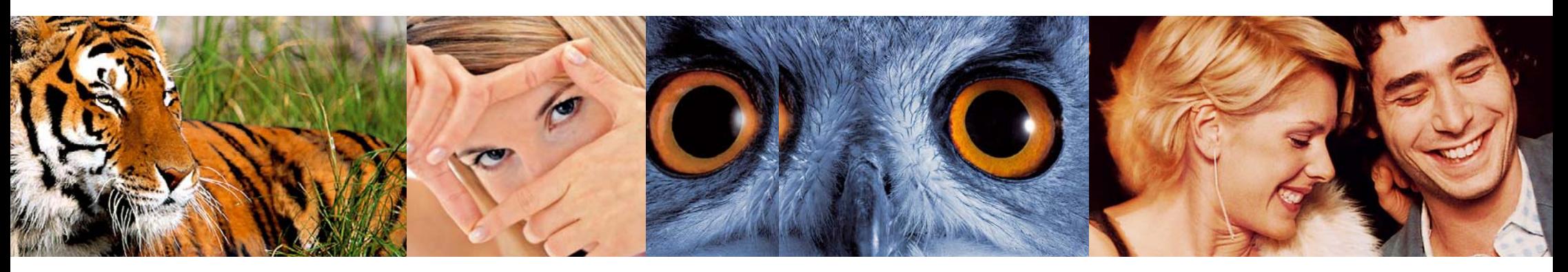

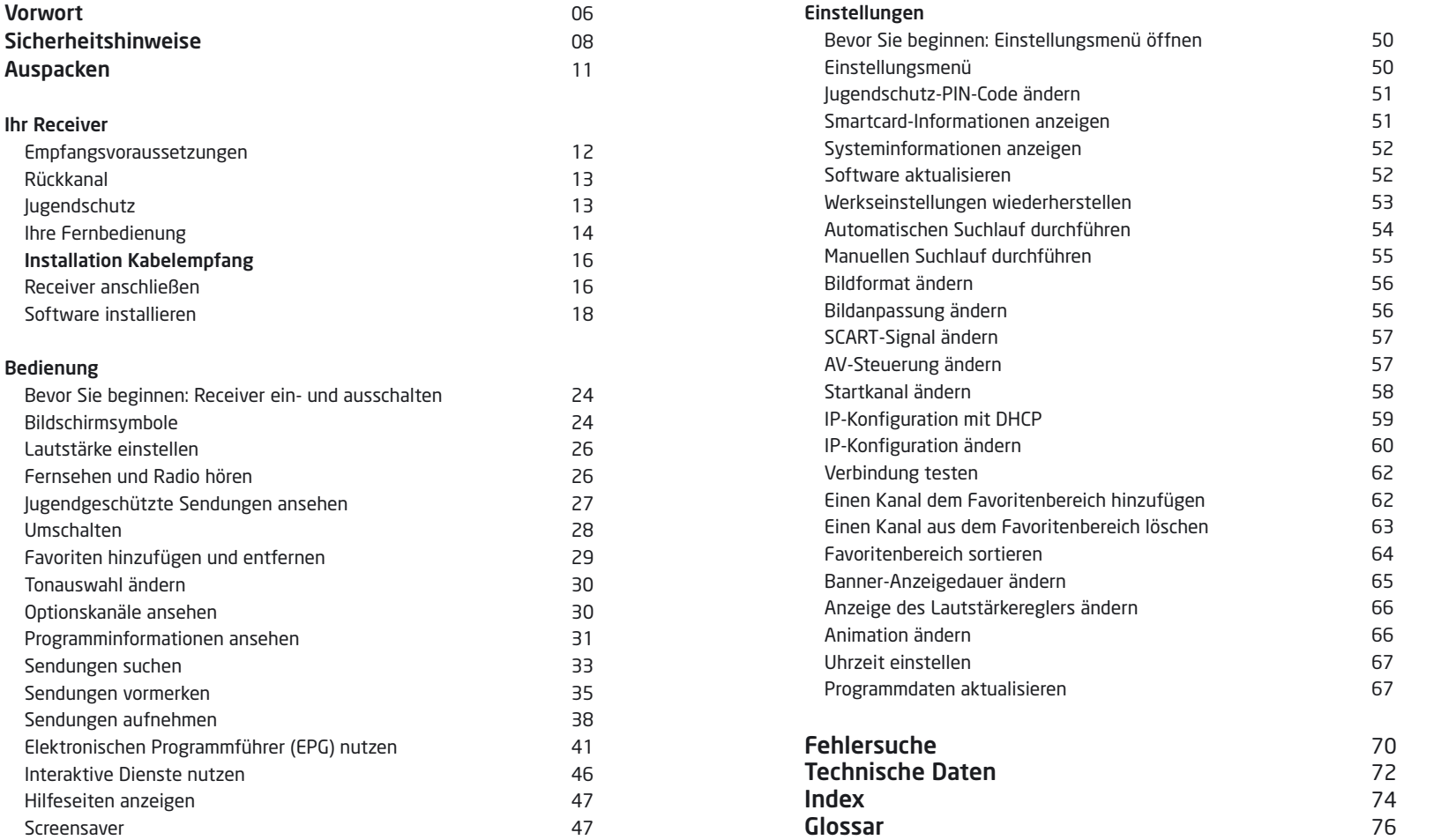

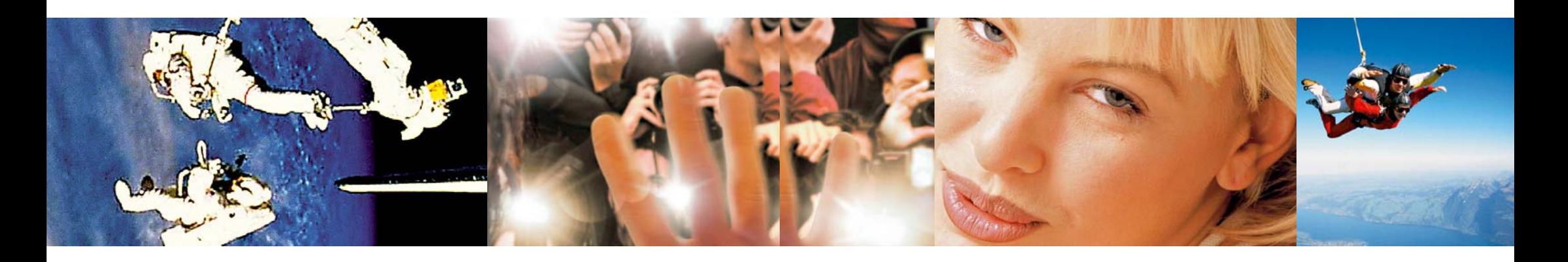

#### Sehr geehrte Kundin, sehr geehrter Kunde,

mit dem Interaktiv Receiver DCB-I560G fängt für Sie die digitale Zukunft des Fernsehens schon heute an. Alles Wissenswerte über den Receiver finden Sie in dieser Bedienungsanleitung.

Mit dem Interaktiv Receiver sehen Sie alle frei empfangbaren Sender in digitaler Bildschärfe und können dazu noch Radio in CD-Qualität hören. Und nicht nur das! Der Interaktiv Receiver kann ans Internet angeschlossen werden und ist damit für interaktive Dienste wie Spiele und Video on Demand (VoD) bestens vorbereitet.

Abonnieren Sie Fernsehen der Extraklasse und erleben Sie mehr Exklusivität, mehr Vielfalt, mehr Komfort – mit Premiere: 0180/551 00 00\* – www.premiere.de

Die aktuellen Angebote von Kabel BW, wie zum Beispiel

- arena die 1. und 2. Fußball-Bundesliga live
- Kabel Digital Home über 30 TV- und 45 Musiksender mit Unterhaltung für die ganze Familie, ohne Werbeunterbrechung
- Kabel Digital International Fremdsprachenpakete in mindestens 8 verschiedenen Sprachen
- CleverKabel mit Hochgeschwindigkeit ins Internet mit Bandbreiten von bis zu 25 MBit/s

finden Sie unter www.kabelbw.de oder rufen Sie unsere Hotline an: 01805 - 22 72 72 (14 Ct./Min.)

Sollten Sie technische Fragen haben, melden Sie sich unter: 01805 - 11 72 72 (14 Ct./Min.)

Wir wünschen Ihnen viel Freude mit der digitalen Fernsehwelt.

Ihr Team von Kabel BW

Ihr Produkt wurde mit Materialien und Komponenten hoher Qualität entwickelt und produziert. Diese Bestandteile können recycelt und wiederverwendet werden.

Wenn dieses Symbol eines durchgestrichenen Mülleimers auf einem Produkt oder seiner Verpackung angebracht ist, bedeutet dies, dass das Produkt die Europäische Richtlinie 2002/96/EC erfüllt.

Bitte informieren Sie sich über die Mülltrennungsvorschriften für elektronische Produkte bei Ihrer Gemeinde- oder Stadtverwaltung.

Bitte befolgen Sie diese Vorschriften und werfen Sie Ihr altes Produkt nicht in den Hausmüll. Die richtige Entsorgung Ihres alten Produktes wird dazu beitragen, mögliche negative Konsequenzen für die Umwelt und die Gesundheit zu verhindern.

Bitte entsorgen Sie insbesondere Batterien nicht im Hausmüll, sondern in den dafür vorgesehenen Entsorgungsstellen.

Wenn dieses Recycling-Symbol auf einem Verpackungskarton oder einer Bedienungsanleitung angebracht ist, bedeutet dies, dass diese Bestandteile recycelbar sind. Werfen Sie diese Teile nicht in den normalen Hausmüll.

Wenn dieses Recycling-Symbol auf Verpackungsmaterial aus Plastik angebracht ist, bedeutet dies, dass diese Bestandteile recycelbar sind. Werfen Sie diese Teile nicht in den normalen Hausmüll.

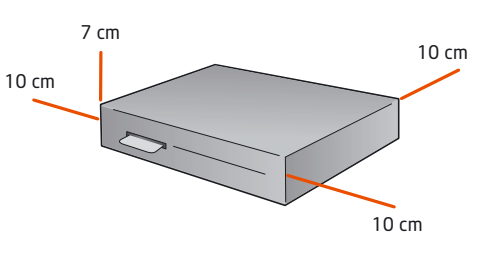

Ihr Receiver wurde in Hinblick auf die gängigen Sicherheitsstandards produziert. Dennoch müssen Sie die unten aufgeführten Anweisungen beachten, um das Gerät sicher zu bedienen. Diese Anweisungen sollten Sie aufbewahren, um auch später darin noch nachlesen zu können.

## Anschluss

AC 230 V~ 50 Hz

Bevor Sie den Receiver mit dem Netzkabel verbinden, prüfen Sie, ob die Spannung der Netzstromversorgung mit der genannten Spannung übereinstimmt. Falls die Spannung der Netzstromversorgung eine andere ist, rufen Sie die Kabel BW Hotline\* an.

Verbinden Sie alle Komponenten, bevor Sie ein Netzkabel an die Wandsteckdose anschließen. Schalten Sie Ihren Receiver, Ihr Fernsehgerät und andere Komponenten aus, bevor Sie ein Kabel anschließen oder lösen.

#### Überlastung

Schließen Sie nicht zu viele Kabel gleichzeitig an die Wandsteckdosen an und verwenden Sie nicht zu viele Verlängerungskabel. Dies erhöht die Brandgefahr und kann einen elektrischen Schlag verursachen.

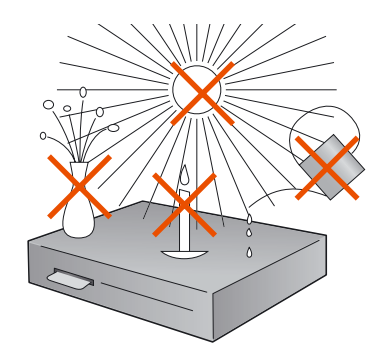

#### Flüssigkeiten

Um Feuer- oder Stromschlaggefahren zu vermeiden, setzen Sie Ihren Receiver nicht Regen oder Feuchtigkeit aus.

Stellen Sie des Weiteren keine Gegenstände, die mit Flüssigkeit gefüllt sind, wie z. B. Vasen, auf den Receiver. Der Receiver sollte nicht mit Flüssigkeit betropft oder bespritzt werden. Sollte dies passieren, trennen Sie den Receiver von der Netzstromversorgung und rufen Sie die Kabel BW Hotline\* an.

#### Aufstellen

Der Receiver sollte auf einer festen Oberfläche aufgestellt werden und die Belüftungsschlitze dürfen nicht mit Gegenständen wie z.B. Zeitungen, Tischdecken, Gardinen usw. verdeckt werden. Stellen Sie sicher, dass um den Receiver herum ein Freiraum von ca. 10 cm vorhanden ist, damit die Luft frei zirkulieren kann und so ein Überhitzen verhindert wird.

Stellen Sie keine leicht entzündbaren Gegenstände wie z.B. Kerzen auf den Receiver.

Stellen Sie den Receiver nicht in der Nähe einer Hitzequelle wie Heizung, Ofen oder anderer Geräte, die Hitze erzeugen, auf. Schützen Sie ihn vor direkter Sonneneinstrahlung.

Achten Sie darauf, dass der Netzstecker auch im Notfall schnell gezogen werden kann und die Wandsteckdose leicht zugänglich ist.

Stellen Sie sicher, dass Kinder keine fremdartigen Gegenstände in die Öffnungen des Receivers stecken.

#### Reinigung

Ziehen Sie den Netzstecker aus der Wandsteckdose, bevor Sie Ihren Receiver reinigen. Um das Gerät von außen zu reinigen, benutzen Sie ein weiches, feuchtes (aber nicht nasses) Tuch. Benutzen Sie auf keinen Fall grobe Tücher oder Lösungsmittel.

#### Wartung

Der Receiver enthält keine Bestandteile, die vom Endnutzer gewartet werden können. Versuchen Sie nicht, das Gehäuse zu öffnen. Andernfalls verliert die Garantie ihre Gültigkeit. Alle Wartungsarbeiten müssen von einer qualifizierten Fachkraft ausgeführt werden.

Wenn das Netzkabel beschädigt ist, muss es ersetzt werden. Wenden Sie sich hierfür immer an eine qualifizierte Fachkraft.

Wenn Sie den Receiver von der Netzstromversorgung nehmen, vergewissern Sie sich, dass Sie das Kabel vom Stromstecker an der Wand abziehen und nicht nur von der Rückseite des Receivers. Kinder können

## 10 | Sicherheitshinweise Auspacken | 11

sich ernsthaft verletzen, wenn das freie Kabelende noch unter Strom steht.

#### **Gewitter**

Es wird empfohlen, während eines Gewitters den Receiver von der Netzstromversorgung zu nehmen.

Wenn Sie Ihren Receiver in einem geografischen Gebiet aufstellen, in dem häufig Gewitter auftreten, sollten unbedingt Schutzvorrichtungen für den Netzanschluss des Receivers installiert werden. Beachten Sie ebenfalls die Anweisungen der jeweiligen Hersteller zum Geräteschutz der Geräte, die an den Receiver angeschlossen sind, z. B. Fernsehgerät, Stereoanlage.

#### Erdung

Das Signalkabel muss geerdet sein. Das Erdungssystem muss den rechtlichen

## Achtung! 1. Befolgen Sie diese Anweisun-

Vorschriften entsprechen.

gen, damit das Anschlusskabel oder der Stecker nicht beschädigt wird.

- Nehmen Sie keine Änderungen am Netzkabel oder am Stecker vor.
- Knicken oder verdrehen Sie das Netzkabel nicht.
- Fassen Sie beim Abziehen des Netzkabels am Stecker an und ziehen Sie nicht am Kabel.

- Stellen Sie Heizgeräte möglichst weit weg vom Netzkabel auf, damit die Ummantelung nicht beschädigt wird.

2. Wenn Sie die folgenden Anweisungen nicht befolgen, kann es zu einem elektrischen Schlag kommen.

- Öffnen Sie nicht das Gehäuse.
- Stecken Sie keine Gegenstände aus Metall oder aus brennbarem Material in das Gerät.
- Berühren Sie den Netzstecker nicht mit nassen Händen.
- Ziehen Sie das Netzkabel bei einem Gewitter aus der Wandsteckdose.
- Verdecken Sie die Ventilationsöffnungen des Gehäuses nicht mit Gegenständen wie Zeitungen oder Kleidungsstücken.
- Stellen Sie das Gerät nicht auf Haushaltsgeräten ab, die Hitze abgeben.
- Setzen Sie das Gerät nicht Regen oder Feuchtigkeit aus.

3. Verwenden Sie das Gerät nicht, wenn es einen Fehler aufweist, da es in diesem Fall ernsthaft beschädigt werden kann. Wenden Sie sich mit einem defekten Gerät an die Kabel BW Hotline\*.

#### Plastiktüten

Plastiktüten können zur Gefahr werden. Um zu vermeiden, dass jemand daran erstickt, halten Sie die Plastiktüten von Säuglingen und Kindern fern.

## Auspacken

Receiver

Wenn Sie Ihren Receiver auspacken, vergewissern Sie sich, dass die folgenden Teile enthalten sind:

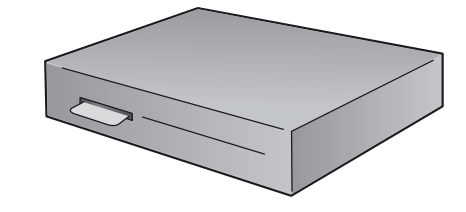

#### Fernbedienung

Batterien für die Fernbedienung

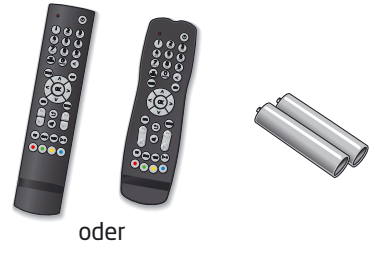

SCART-Kabel

Antennenkabel

Bedienungsanleitung

## 12 | Ihr Receiver | 13

## Ihr Receiver

#### Vorderseite

An der Vorderseite des Receivers befinden sich eine oder mehrere farbige Leuchten, sogenannte LEDs (Light Emitting Diods), die Ihnen den Status des Receivers anzeigen. Die LED blinkt auf, wenn Sie auf der Fernbedienung eine Taste drücken.

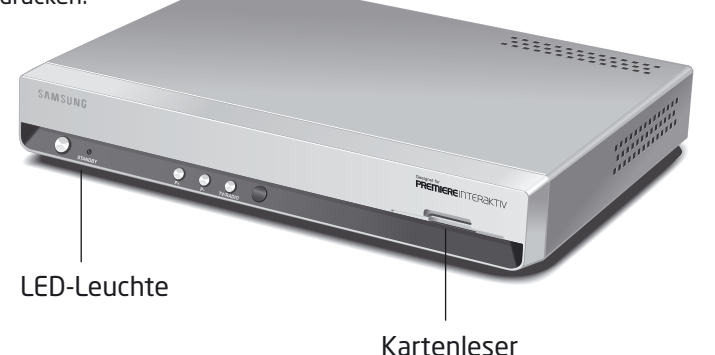

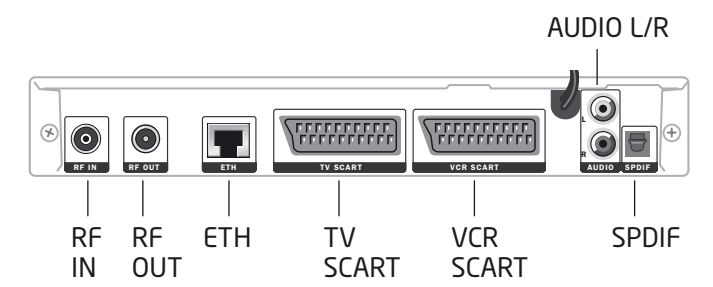

# LED Stand-by rot TV/Radio aus Download aus Download erfolgreich aus

#### Empfangsvoraussetzungen

Ihr Receiver ist geeignet zum Empfang von digitalen TV- und Radioprogrammen über Kabel. Zusätzlich ist das Gerät mit einem Ethernetanschluss für die Nutzung interaktiver Angebote ausgestattet.

#### Kabelempfang

Um digitales Fernsehen im Kabelnetz empfangen zu können, müssen Sie Kunde eines Kabelnetzbetreibers sein. Bitte fragen Sie gegebenenfalls Ihre Hausverwaltung, ob Kabelempfang für Sie möglich ist.

#### Rückkanal

Der Receiver verfügt über einen sogenannten Rückkanal über IP (Internet Protocol). Um den Rückkanal für die interaktiven Dienste zu nutzen, benötigen Sie einen Internetanschluss sowie einen Router mit einem freien LAN-Anschluss. So wird eine Verbindung zwischen Ihrem Receiver und dem Internet oder Ihrem Netzwerk hergestellt. Bitte informieren Sie sich in der Bedienungsanleitung Ihres Netzwerkgerätes sowie bei Ihrem Internetanbieter über die richtige Konfiguration.

#### Jugendschutz

Über die Eingabe des PIN-Codes haben Sie die Möglichkeit, jugendgeschützte Sendungen auch tagsüber anzusehen – ohne dabei das Thema Jugendschutz zu vernachlässigen. Für die Jugendfreigabe ist eine gesetzlich vorgeschriebene Kennzeichnung erforderlich, die von der FSK (Freiwillige Selbstkontrolle) im Auftrag der Obersten Landesjugendbehörden vorgenommen wird. Um eine vorgesperrte Sendung mit aktiver Jugendschutz-Kennung freizugeben, ist die Eingabe eines vierstelligen PIN-Codes erforderlich. Sie erhalten Ihren Jugendschutz-PIN-Code zusammen mit Ihrer Smartcard.

#### Rückseite

ETH (Netzwerkanschluss) AUDIO L/R (Audio analog) SPDIF (Audio digital) TV SCART (SCART-Anschluss) VCR SCART (SCART-Anschluss) RF IN (Antennenanschluss) RF OUT

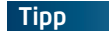

## 14 | Ihre Fernbedienung | 15

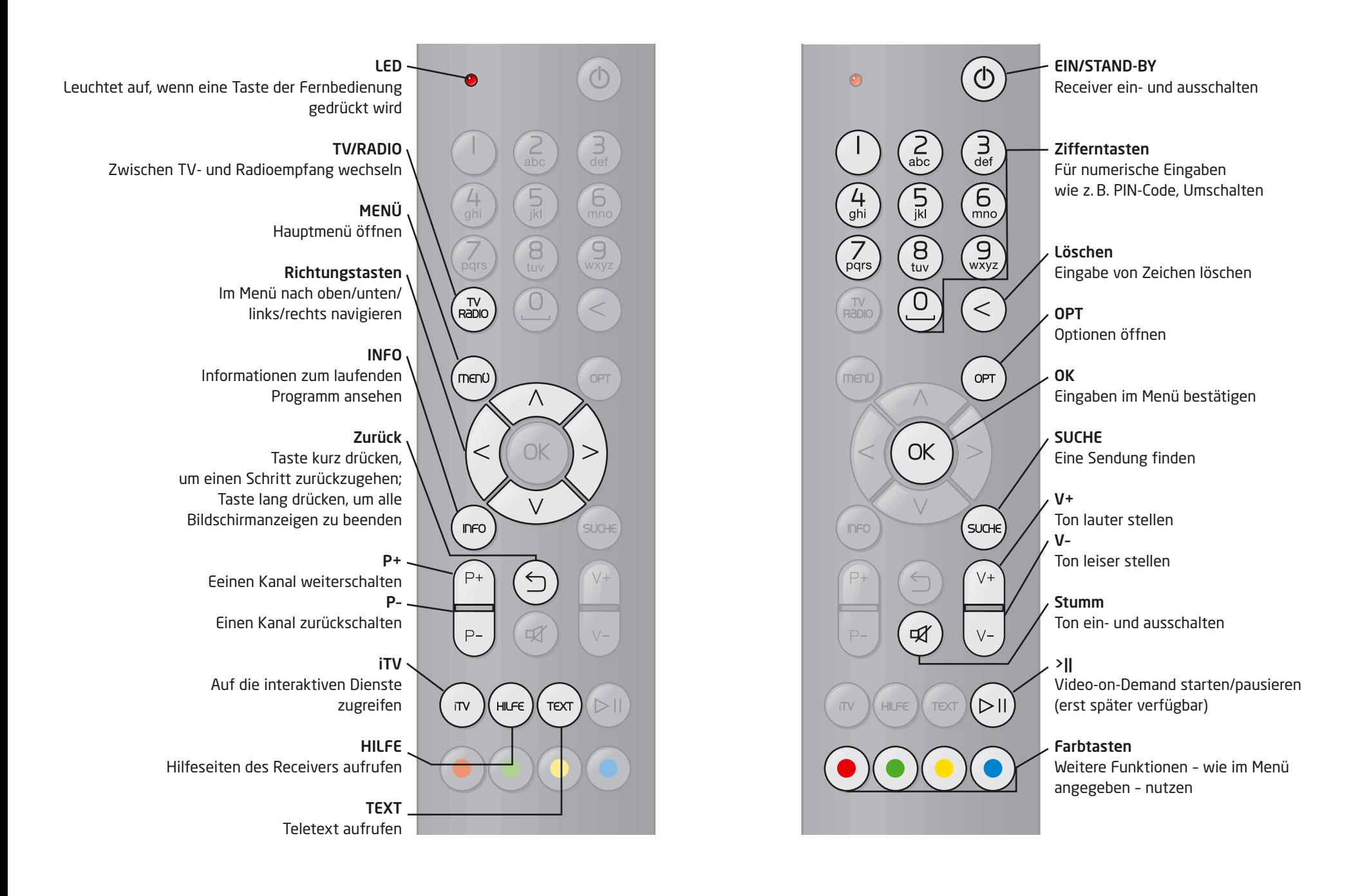

## 16 | Installation Kabelempfang

## Installation Kabelempfang | 17

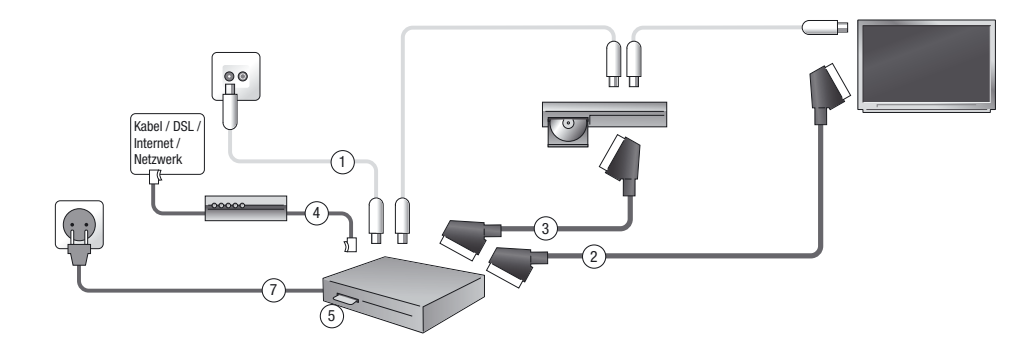

### Installation

#### Receiver anschließen

Folgen Sie diesen Schritten, um Ihren Receiver anzuschließen:

1a Wenn Sie bereits einen Receiver nutzen, ziehen Sie lediglich die Stecker am alten Receiver heraus und stecken diese am neuen wieder ein. Der folgende Text und die Zeichnungen unterstützen Sie dabei. 1b Wenn Sie jetzt das erste Mal einen Receiver anschließen, ziehen Sie den Antennenstecker (Koaxial-Kupplung) aus der Wandsteckdose heraus und stecken Sie ihn in den Antennenausgang RF OUT an der Rückseite Ihres Receivers. Ihr Fernseher ist jetzt mit dem Receiver verbunden. Nehmen Sie dann den Antennenstecker (Koaxial-Buchse) des mitgelieferten Antennenkabels und stecken Sie ihn in den Antenneneingang RF IN an der Rückseite des Receivers. Stecken Sie dann die andere Seite des Antennenkabels (Koaxial-Kupplung) in die Wandsteckdose. Ihr Receiver ist jetzt mit dem Antennenanschluss verbunden.

2 Verbinden Sie den Anschluss TV SCART des Receivers über ein SCART-Kabel mit der SCART-Buchse Ihres Fernsehgerätes.

#### 3 OPTIONAL

Wenn Sie Ihren Videorekorder/DVD-Rekorder jetzt anschließen möchten, verbinden Sie den Anschluss VCR SCART des Receivers über ein SCART-Kabel mit der SCART-Buchse Ihres Rekorders.

#### 4 OPTIONAL

Zur Nutzung des Rückkanals benötigen Sie einen Internet-Anschluss (Kabel/DSL). Dabei verbinden Sie den Ethernetanschluss ETH über ein Netzwerkkabel mit Ihrem Router.

5 Schieben Sie die Smartcard mit dem goldenen Chip nach unten und in Pfeilrichtung vorsichtig bis zum Anschlag in den Kartenleser an der Vorderseite des Gerätes.

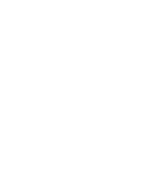

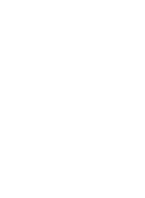

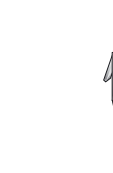

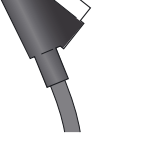

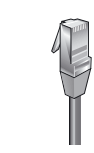

Netzstecker Koaxial-Kupplung Koaxial-Stecker

SCART-Stecker Netzwerkstecker

6 Setzen Sie Batterien in die beiliegende Fernbedienung ein und beachten Sie dabei den Hinweis im Batteriefach. Befinden sich bereits Batterien in der Fernbedienung, ziehen Sie den durchsichtigen Plastikstreifen aus dem Batteriefach heraus.

7 Stecken Sie den Netzstecker in die Stromsteckdose. Ihr Receiver ist jetzt bereit für die Aktualisierung der Betriebssystem-Software.

Wenn Sie möchten, schließen Sie Ihre Musikanlage an. Sie können dazu entweder eine Verbindung über Cinch (AUDIO L/R) oder über S/PDIF nutzen. Informationen zum Anschluss erhalten Sie in der Bedienungsanleitung Ihrer Musikanlage.

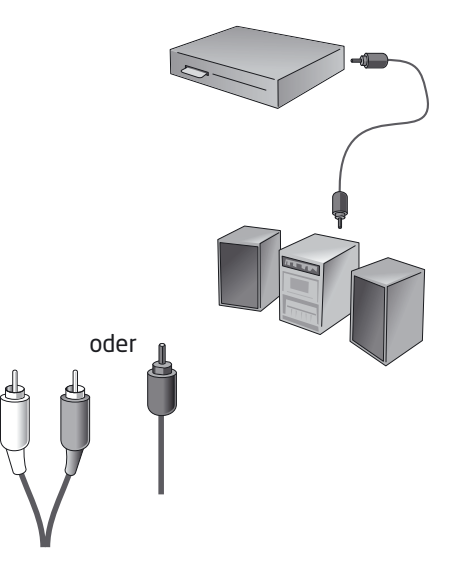

HINWEIS: Mit diesem Verbindungsaufbau können Sie die Lautstärke (lauter/leiser und stumm) entweder über Ihren Receiver (Cinch) oder über Ihre Hi-Fi-Anlage (Cinch/S/PDIF) verstellen.

#### **Tipp**

Wenn sich die Bildqualität verschlechtert oder der Bildschirm schwarz wird, während Sie kopiergeschützte Filme mit Ihrem Rekorder ansehen, sollten Sie den Rekorder direkt mit dem Fernseher verbinden. Schleifen Sie in diesem Fall das Signal nicht über den Rekorder durch.

Tipp

## 18 | Installation Kabelempfang

## Installation Kabelempfang | 19

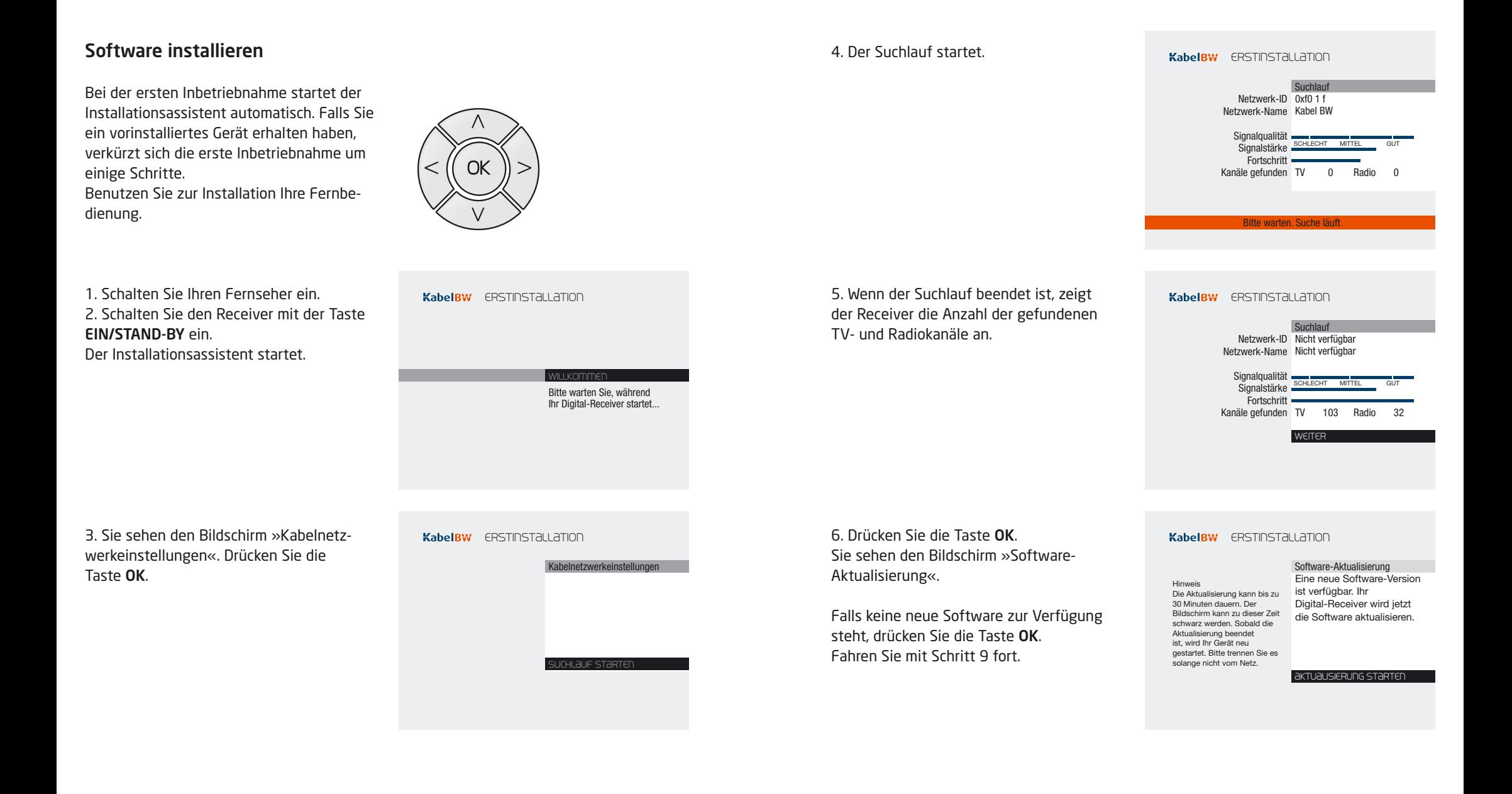

## 20 | Installation Kabelempfang | 21 | Installation Kabelempfang | 21

7. Drücken Sie die Taste OK. Ihr Receiver lädt jetzt die aktuelle Software herunter und installiert sie.

HINWEIS: Während des Downloads kann Ihr Bildschirm schwarz bleiben und die LED blinken. Dies ist keine Fehlfunktion. Der Download kann bis zu 30 Minuten dauern.

Ziehen Sie während des Downloads auf keinen Fall den Netzstecker!

8. Sobald der Download beendet ist, startet der Receiver selbststständig. Sie müssen nun einen weiteren Suchlauf durchführen. Folgen Sie dem Installationsassistenten.

9. Sie sehen den Bildschirm »Suchlauf«. Drücken Sie die Taste OK.

10. Der Suchlauf startet.

11. Sobald der Suchlauf beendet ist, zeigt Ihr Receiver die Anzahl der gefundenen TV- und Radiokanäle an.

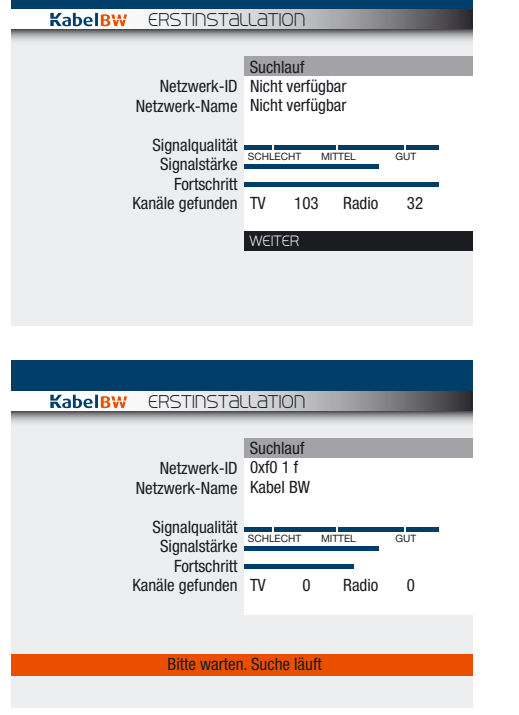

12. Es erscheint der Bildschirm »Programmdaten-Aktualisierung«. Ihr Receiver aktualisiert jetzt die Programmdaten.

13. Falls eine neue Software zur Verfügung steht, sehen Sie den Bildschirm »Software-Aktualisierung«. Die aktuelle Software-Version wird jetzt heruntergeladen und installiert.

14. Nach Beendigung der Aktualisierung schaltet sich Ihr Receiver in Stand-by.

Ihr Receiver ist jetzt betriebsbereit.

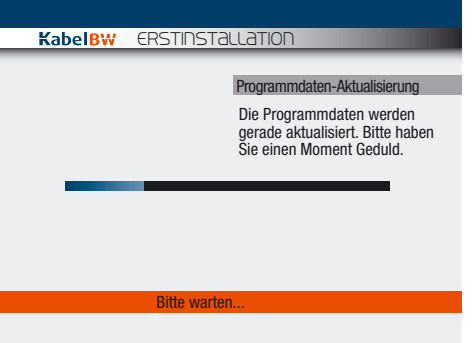

Tipp Bei älteren Fernsehern müssen Sie beim Einschalten evtl. zusätzlich auf den AV-Kanal wechseln.

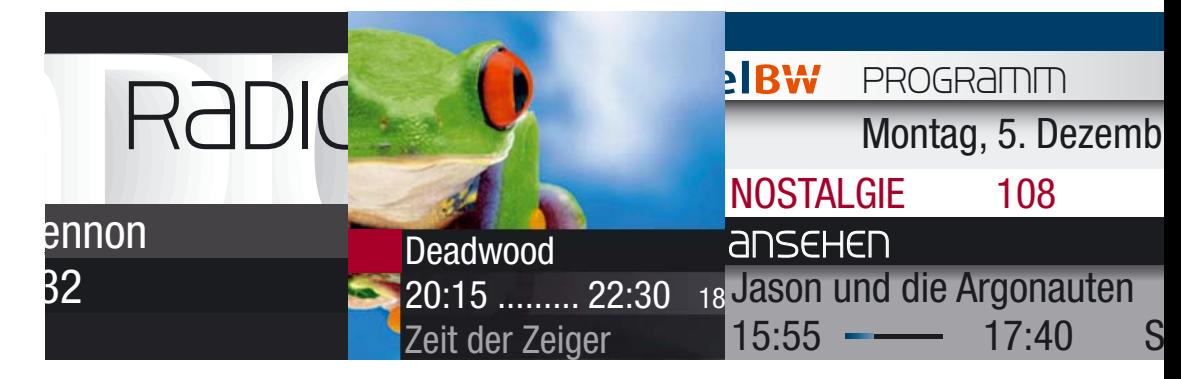

# Bedienung

Bitte führen Sie die aufgeführten Schritte mithilfe Ihrer Fernbedienung durch.

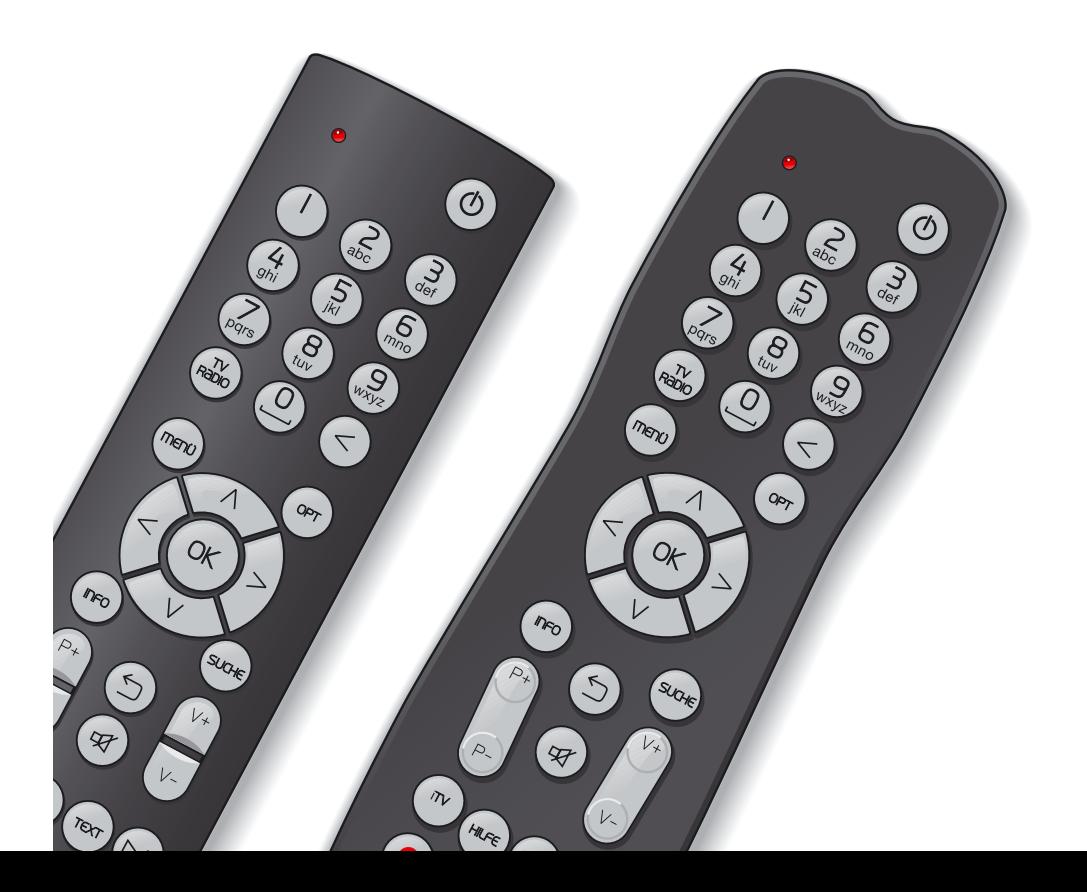

# Bedienung | 25

## 24 | Bedienung

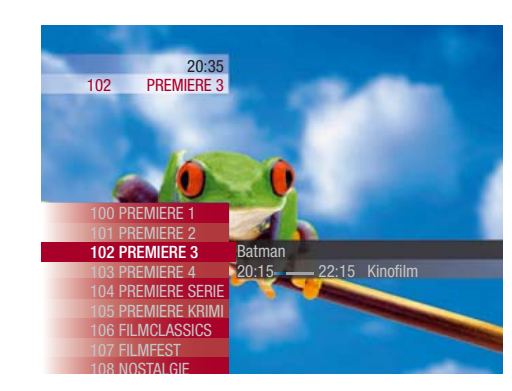

#### Bevor Sie beginnen: Receiver ein- und ausschalten

Ihr Receiver verfügt über keinen separaten Netzschalter, d.h., Sie schalten ihn über die Fernbedienung lediglich in den Stromsparmodus (Stand-by). In Stand-by ist der Receiver noch in der Lage, seine Programmdaten zu aktualisieren.

Siehe Seite 67 / "Programmdaten aktualisieren"

Um Ihren Receiver einzuschalten oder in Stand-by zu schalten, drücken Sie die Taste EIN/STAND-BY.

#### Bildschirmsymbole

Im folgenden Kapitel erfahren Sie die Bedeutung der Bildschirmsymbole und -einblendungen. Diese Symbole werden verwendet:

#### Optionen

Dieser Kanal sendet Optionskanäle. Drücken Sie die Taste OPT und wählen Sie »Bildauswahl« oder »Tonauswahl«, um einen Optionskanal auszuwählen.

#### Interaktive Inhalte

Dieser Kanal bietet interaktive Inhalte. Drücken Sie die Taste iTV, um die interaktiven Inhalte zu nutzen.

#### Jugendschutz-Vorsperre

Diese Sendung ist nicht für Kinder und Jugendliche geeignet.

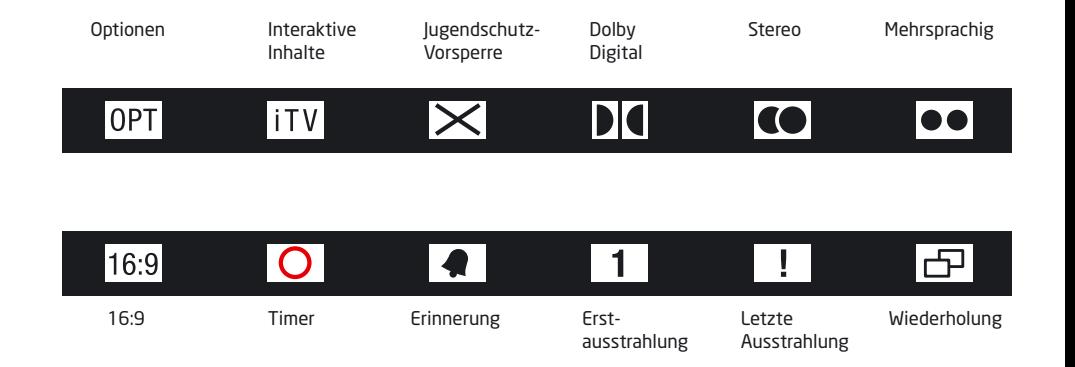

#### Dolby Digital

Diese Sendung wird in Dolby Digital ausgestrahlt. Drücken Sie die Taste OPT und wählen Sie »Tonauswahl«, um die Ausgabe in Dolby Digital auszuwählen.

#### Stereo

Diese Sendung wird in Stereo ausgestrahlt.

#### **Mehrsprachig**

Diese Sendung wird in verschiedenen Sprachen ausgestrahlt. Drücken Sie die Taste OPT und wählen Sie »Tonauswahl«, um den Audiokanal auszuwählen.

#### 16:9

Diese Sendung wird im Bildformat 16:9 ausgestrahlt. Sie können die Darstellung des Bildformats im »Service-Menü« ändern.

#### Timer

Sie haben diese Sendung zur Aufzeichnung auf Video/DVD programmiert.

#### Erinnerung

Sie haben diese Sendung vorgemerkt und werden zur Startzeit daran erinnert werden.

#### Erstausstrahlung

Diese Sendung wird zum ersten Mal ausgestrahlt.

#### Letzte Ausstrahlung

Diese Sendung wird zum letzten Mal ausgestrahlt.

#### Wiederholung

Zu dieser Sendung gibt es Wiederholungen.

# 26 | Bedienung Bedienung | 27

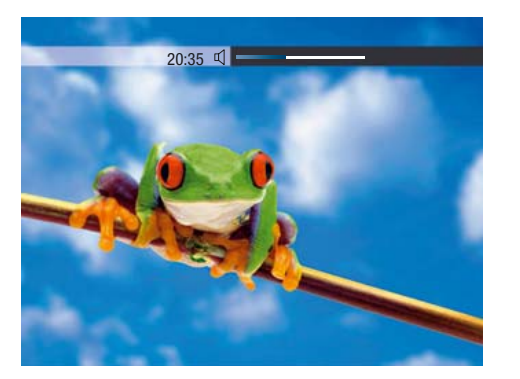

### Lautstärke einstellen

Um die Lautstärke zu verändern, gehen Sie wie folgt vor: Drücken Sie die Tasten lauter/leiser.

Ein Lautstärkeregler am oberen Bildschirmrand zeigt Ihnen die Lautstärke grafisch an.

Sie können den Lautstärkeregler ein- und ausblenden bzw. seine Anzeigedauer bestimmen.

Siehe Seite 66 / "Anzeige des Lautstärkereglers ändern"

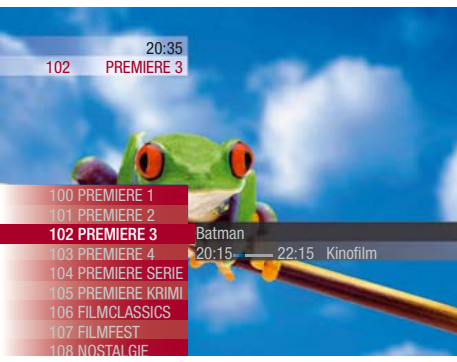

Fernsehen und Radio hören

Mit Ihrem Receiver können Sie digitale Fernseh- und Radioprogramme empfangen.

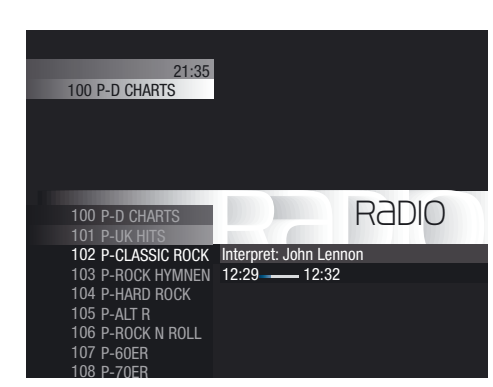

Um zwischen Fernseh- und Radiomodus umzuschalten, drücken Sie die Taste TV/Radio.

Im Radiomodus können Sie folgende Funktionen nutzen:

- Programminfos
- Kanalliste
- Suche

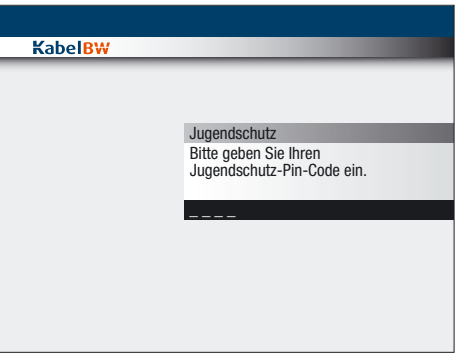

### Jugendgeschützte Sendungen ansehen

Wenn Sie auf einen Kanal schalten, auf dem eine jugendgeschützte Sendung läuft, oder wenn Sie eine solche für die Aufnahme programmieren, werden Sie nach Ihrem Jugendschutz-PIN-Code gefragt. Geben Sie Ihren vierstelligen Jugendschutz-PIN-Code mit den Zifferntasten ein, um die Sendung zu entsperren.

Siehe Seite 51 / "Jugendschutz-PIN-Code ändern"

HINWEIS: Ihren Jugendschutz-PIN-Code haben Sie zusammen mit Ihrer Smartcard erhalten.

Sollten Sie Ihren Jugendschutz-PIN-Code einmal vergessen haben, rufen Sie bitte die Kabel BW Hotline\* an.

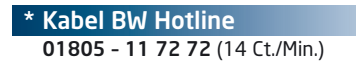

## 28 | Bedienung Bedienung | 29

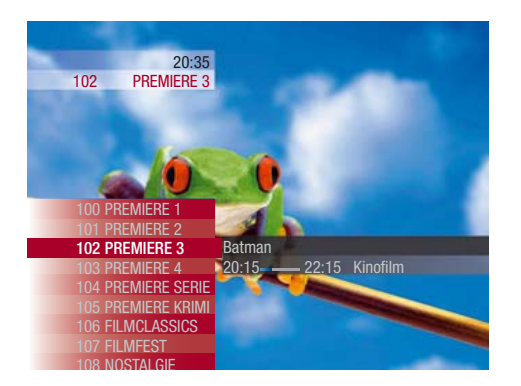

### Umschalten

Sie haben verschiedene Möglichkeiten, um von einem Kanal auf den nächsten zu schalten.

#### Zifferntasten

Um mit den Zifferntasten auf einen bekannten Programmplatz umzuschalten, gehen Sie wie folgt vor: Geben Sie den gewünschten Kanal über die Zifferntasten ein, z.B. 100 für Premiere 1. Sie sehen jetzt den gewünschten Kanal.

#### Einen Kanal vor- oder zurückschalten

Um aufsteigend oder absteigend auf Kanäle umzuschalten, gehen Sie wie folgt vor: Drücken Sie die Tasten P+/P–.

#### Zwischen zwei Kanälen umschalten

Um zwischen dem aktuellen und dem davor ausgewählten Kanal hin- und herzuschalten, gehen Sie wie folgt vor: Drücken Sie kurz die Taste Zurück.

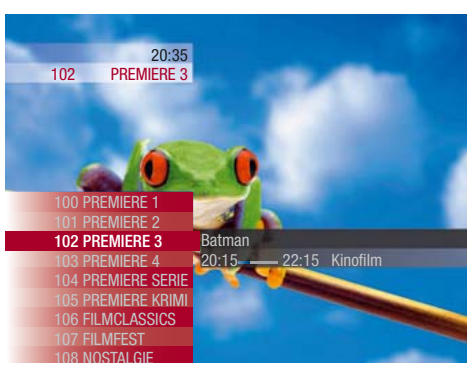

#### Kanalliste

Um ein Programm aus der Kanalliste auszuwählen, gehen Sie wie folgt vor: 1. Drücken Sie die Taste INFO. Sie sehen kurze Programminformationen. 2. Drücken Sie die Taste links. Sie sehen die Kanalliste. 3. Navigieren Sie mit den Tasten oben/ unten auf den gewünschten Kanal. 4. Drücken Sie die Taste OK. Sie sehen jetzt den gewünschten Kanal.

#### Taste links

Sie können die Kanalliste auch aufrufen, indem Sie die Taste links drücken. Sie können dann in der Kanalliste wie beschrieben umschalten.

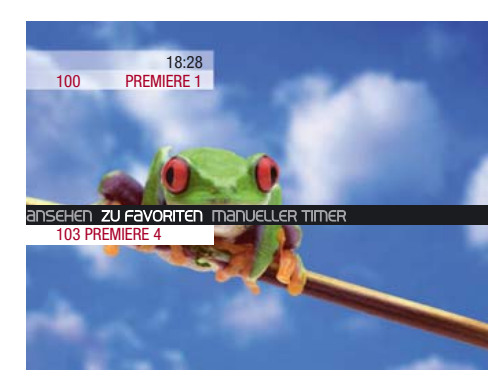

#### Favoriten hinzufügen und entfernen

#### Favoriten hinzufügen

Um den laufenden Kanal dem Favoritenbereich hinzuzufügen, gehen Sie wie folgt vor:

1. Drücken Sie die Taste links. Sie sehen die Kanalliste. 2. Drücken Sie die Taste OPT. Sie sehen einen Balken mit Auswahlmöglichkeiten. 3. Navigieren Sie mit den Tasten links/ rechts auf »Zu Favoriten«. 4. Drücken Sie die Taste OK. Der gewählte Kanal wurde auf den ersten freien Platz im Favoritenbereich gelegt.

## Favoriten entfernen

100 PREMIERE 1

103 PREMIERE 4

EN **aus Fay ENTFERNEN** MANUELLER TIMER

18:29

Um den laufenden Kanal aus dem Favoritenbereich zu entfernen, gehen Sie wie folgt vor: 1. Drücken Sie die Taste links. Sie sehen die Kanalliste. 2. Drücken Sie die Taste OPT. Sie sehen einen Balken mit Auswahlmöglichkeiten. 3. Navigieren Sie mit den Tasten links/ rechts auf »Aus Fav. entfernen«. 4. Drücken Sie die Taste OK. Der gewählte Kanal wurde aus dem Favoritenbereich entfernt.

#### Tipp

Sie können in der Kanalliste mit den Tasten P+ / Pjeweils zehn Einträge vor- oder zurückblättern.

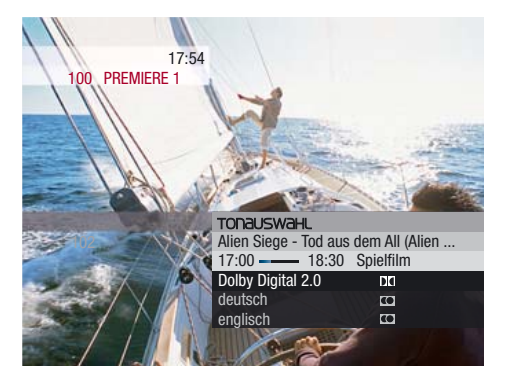

Tonauswahl ändern

Bei Sendungen, die in verschiedenen Sprachen ausgestrahlt werden, können Sie den Audiokanal ändern.

Um die Tonauswahl einer Sendung zu ändern, gehen Sie wie folgt vor: 1. Schalten Sie auf einen Kanal, der zurzeit in mehreren Sprachen aussendet. Achten Sie in der Programminfo auf das Symbol »Mehrsprachig«. Nur Sendungen mit diesem Symbol werden in mehreren Sprachen ausgestrahlt.

2. Drücken Sie die Taste OPT.

Sie sehen das Optionsmenü. 3. Navigieren Sie mit den Tasten rechts/ links auf »Tonauswahl« und drücken Sie die Taste OK. Sie sehen eine Auswahlliste. 4. Navigieren Sie mit den Tasten oben/ unten auf die gewünschte Sprachoption, und drücken Sie die Taste OK. Sie hören jetzt die Sendung in der gewählten Sprache.

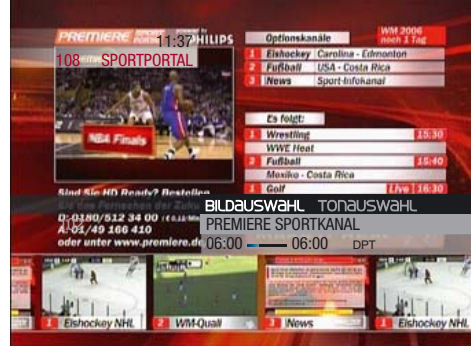

Optionskanäle ansehen

Auf einigen Premiere Programmplätzen werden Ihnen bestimmte Sonderfunktionen angeboten. Über die sogenannten "Optionskanäle" können Sie bei einigen Sportübertragungen unterschiedliche Spielbegegnungen (z.B. Fußball) oder Kameraperspektiven auswählen (Formel 1). Außerdem können Sie über die Optionskanäle auf dem Portal Premiere Direkt den gewünschten Film und die gewünschte Startzeit für Ihre Filmbestellung wählen.

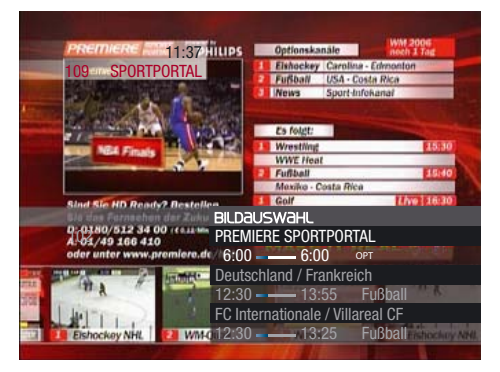

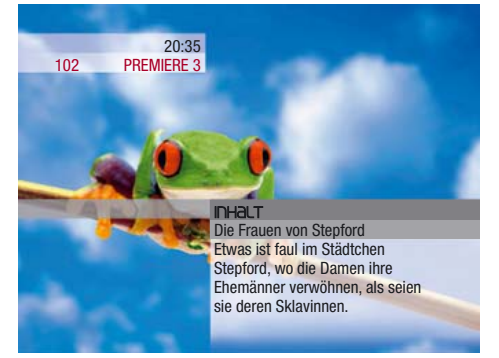

Programminformationen ansehen

Um einen Optionskanal anzusehen, gehen Sie wie folgt vor:

1. Schalten Sie auf einen Kanal mit Optionskanälen.

Achten Sie in der Programminfo auf das Symbol »OPT«. Nur Sendungen mit diesem Symbol werden mit Optionskanälen ausgestrahlt.

2. Drücken Sie die Taste OPT. Sie sehen das Optionsmenü.

3. Navigieren Sie mit den Tasten rechts/ links auf »Bildauswahl« und drücken Sie die Taste OK.

Sie sehen eine Auswahlliste.

4. Navigieren Sie mit den Tasten oben/ unten auf die gewünschte Sendung und drücken Sie die Taste OK.

Sie sehen jetzt den ausgewählten Optionskanal.

Sie können die Auswahlliste der Optionskanäle auch aufrufen, indem Sie auf einem Kanal mit Optionskanälen die Taste unten drücken.

Sie haben mehrere Möglichkeiten, um sich spezielle Programminformationen anzeigen zu lassen.

#### Informationen über das laufende Programm ansehen

Um sich Informationen über das laufende Programm anzeigen zu lassen, gehen Sie wie folgt vor:

1. Drücken Sie Taste INFO.

Sie sehen jetzt kurze Programm-

informationen.

2. Drücken Sie die Taste INFO erneut.

Sie sehen jetzt ausführliche Programminformationen.

3. Drücken Sie die Taste INFO ein letztes Mal, um die Programminfo zu schließen.

#### **Tipp**

Sie können sich Programminformationen auch im EPG anzeigen lassen. Siehe Seite 41 / "Programminformationen ansehen"

#### Über die Tonauswahl können Sie auch die Ausgabe in Dolby Digital oder Stereo für den aktuellen Kanal auswählen.

Tipp

ZEIT JETZT JETZT ZEIT EROTIK SERIE<br>GENRE SPORT MUSIK EROTIK SERI

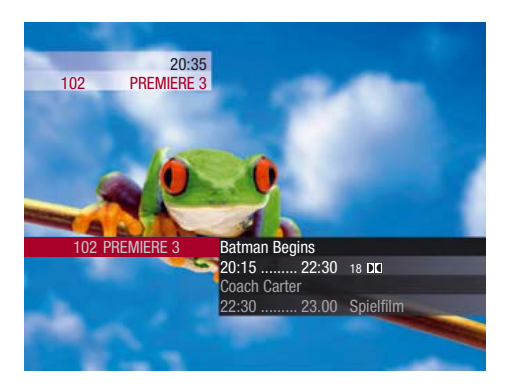

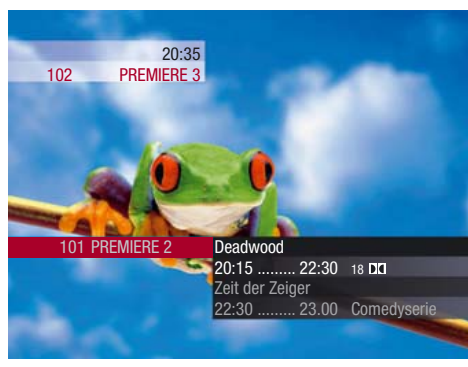

#### Informationen über das kommende Programm ansehen

Um sich Informationen über das kommende Programm des gleichen Kanals anzeigen zu lassen, gehen Sie wie folgt vor:

1. Drücken Sie die Taste unten.

Sie sehen eine Liste der folgenden Sendungen.

2. Navigieren Sie mit den Tasten oben/ unten auf eine Sendung und drücken Sie die Taste INFO.

Sie sehen jetzt ausführliche Programminformationen.

3. Drücken Sie die Taste INFO erneut, um die Programminfo zu schließen.

Sie können die Liste mit den nachfolgenden Sendungen auch aufrufen, indem Sie im laufenden Programm die Taste rechts drücken.

Verlassen Sie die Liste wieder, indem Sie kurz die Taste Zurück drücken.

Um sich Informationen über das kommende Programm eines anderen Kanals anzeigen zu lassen, gehen Sie wie folgt vor: 1. Drücken Sie die Taste links. Sie sehen die Kanalliste. 2. Navigieren Sie mit den Tasten oben/ unten auf den gewünschten Kanal. 3. Drücken Sie die Taste rechts. 4. Drücken Sie die Taste unten. Sie sehen eine Liste den folgenden Sendungen. 5. Navigieren Sie mit den Tasten oben/ unten auf eine Sendung und drücken Sie die Taste INFO.

Sie sehen jetzt ausführliche Programminformationen.

Drücken Sie die Taste INFO erneut, um die Programminfo zu schließen.

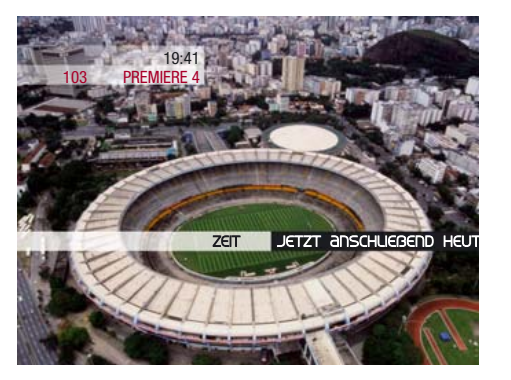

Sendungen suchen

Um gezielt nach Sendungen zu suchen, gehen sie wie folgt vor:

1. Drücken Sie die Taste SUCHE.

Sie sehen die Suchfunktion.

2. Navigieren Sie mit den Tasten links/ rechts auf die gewünschte Zeit. Sie können unter den folgenden Zeiten auswählen: »Jetzt«, »Anschließend«, »Heute Abend«, »Alle Zeiten«. »Alle Zeiten« bietet Ihnen weitere Zeitkonfigurationen an.

3. Drücken Sie die Taste OK.

Sie sehen die Anzahl der Ergebnisse sowie weitere Konfigurationen.

OPTIONAL: Drücken Sie jetzt erneut die Taste OK, um sich alle Ergebnisse anzeigen zu lassen.

Um sich nur Sendungen eines bestimmten Genres anzeigen zu lassen, gehen Sie wie folgt vor:

19:41

103 PREMIERE 4

4. Navigieren Sie mit den Tasten links/ rechts auf »Genre« und drücken Sie die Taste OK.

5. Navigieren Sie mit den Tasten links/ rechts auf das gewünschte Genre. Sie können unter den folgenden Genres auswählen: »Film/Top-Serie«, »Kinder«, »Doku/Reportage«, »Sport«, »Musik«, »Erotik«, »Serie/Show/Talk«, »Info/News«, »Alle Genres«.

6. Drücken Sie die Taste OK.

Sie sehen die Anzahl der Ergebnisse sowie weitere Konfigurationen.

OPTIONAL: Drücken Sie jetzt erneut die Taste OK, um sich alle Ergebnisse anzeigen zu lassen.

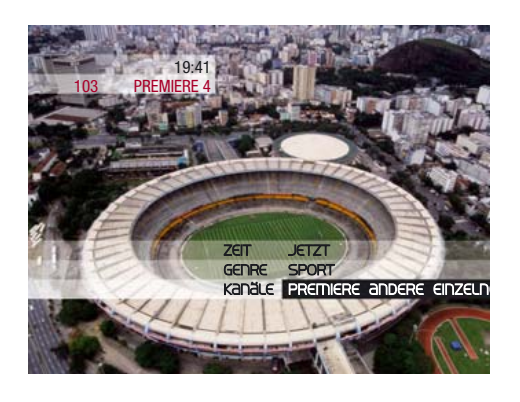

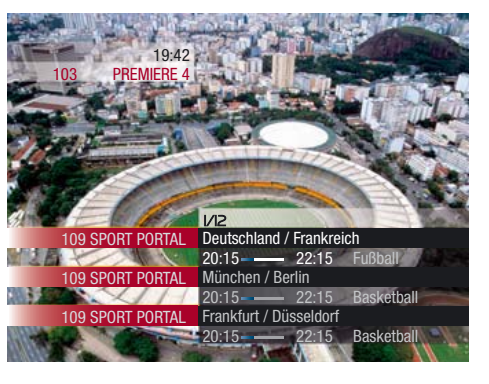

Desperate Housewives **D** 20:15....... 21:25 103 PREMIERE 4 INHALT TIMER/ERINNERUNG LÖSCHEN

Sendungen vormerken

Mit der Funktion »Erinnerung« können Sie sich eine Sendung, die zu einem späteren Zeitpunkt beginnt, vormerken. Sie starten mit dieser Funktion einen Timer, der Sie an den Beginn einer vorgemerkten Sendung erinnert. Drei Minuten vor Beginn der vorgemerkten Sendung erscheint dann eine Bildschirmanzeige, die Sie daran erinnert, dass die vorgemerkte Sendung in Kürze beginnt.

Wenn Sie eine Sendung aufnehmen wollen, nutzen Sie dazu die Funktion »Aufnehmen«. Siehe Seite 38 / Manuell aufnehmen"

Sie haben mehrere Möglichkeiten, sich an eine Sendung erinnern zu lassen, die Sie später anschauen möchten. Sie können dazu die Programminfo, die Suchfunktion oder den elektronischen Programmführer nutzen.

Sie können Sendungen auch über den EPG vormerken.

Siehe Seite 44 / "Sendungen vormerken"

Um sich nur Sendungen eines bestimmten Kanals anzeigen zu lassen, gehen Sie wie folgt vor:

7. Navigieren Sie mit den Tasten links/ rechts auf »Kanäle« und drücken Sie die Taste OK.

8. Navigieren Sie mit den Tasten links/ rechts auf »Favoriten«, »Premiere«, »Kanäle«, »Andere Kanäle« oder »Einzelnen Kanal«.

9. Drücken Sie die Taste OK. Sie sehen die Anzahl der Ergebnisse.

10. Drücken Sie die Taste OK. Sie sehen jetzt eine Liste der gefundenen Sendungen.

11. Navigieren Sie mit den Tasten oben/ unten auf eine Sendung und drücken Sie die Taste OK. Sie sehen einen Balken mit Auswahlmöglichkeiten.

12. Navigieren Sie mit den Tasten links/ rechts auf »Inhalt« oder, wenn die Sendung bereits läuft, auf »Ansehen«. Wenn die ausgewählte Sendung erst später beginnt, können Sie »Erinnerung« oder »Timer« auswählen.

13. Drücken Sie die Taste OK, um Ihre Auswahl zu bestätigen.

Nach jedem Suchschritt sehen Sie die Anzahl der Ergebnisse. Wenn Sie Ihre Suche nicht weiter einschränken möchten, navigieren Sie mit den Tasten links/rechts auf »Ergebnisse« und drücken Sie die Taste OK. Sie sehen jetzt eine Liste der gefundenen Sendungen.

**Tipp** 

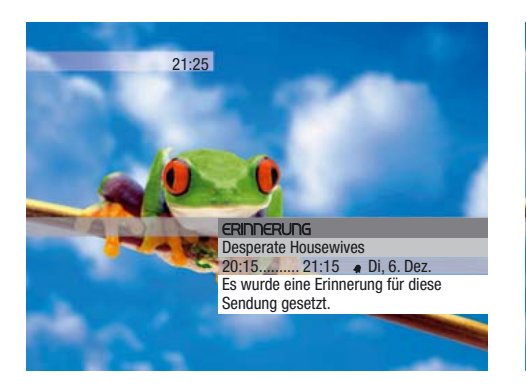

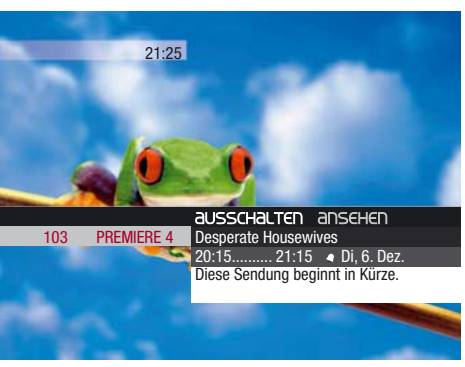

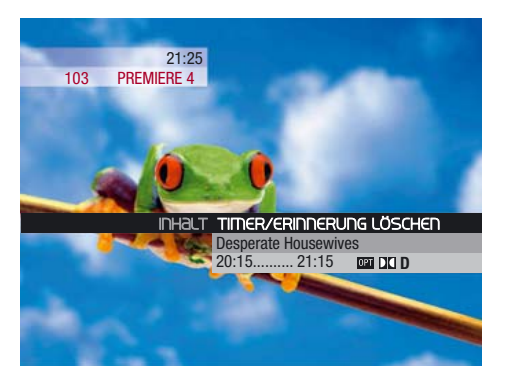

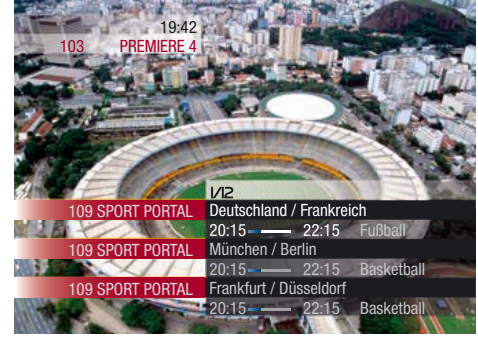

#### Eine Sendung vormerken

Um sich an eine kommende Sendung des gleichen Kanals erinnern zu lassen, gehen Sie wie folgt vor:

1. Drücken Sie die Taste unten. Sie sehen eine Liste der folgenden Sendungen.

2. Navigieren Sie mit den Tasten oben/ unten auf eine Sendung, die Sie vormerken möchten, und drücken Sie die Taste OPT. Sie sehen einen Balken mit Auswahlmöglichkeiten.

3. Navigieren Sie mit den Tasten links/ rechts auf »Erinnerung« und drücken Sie die Taste OK.

Die Sendung ist jetzt vorgemerkt.

Drei Minuten vor Beginn einer vorgemerkten Sendung erscheint eine Bildschirmanzeige, die Sie daran erinnert, dass die vorgemerkte Sendung in Kürze beginnt.

Um sich an eine kommende Sendung eines anderen Kanals erinnern zu lassen, gehen Sie wie folgt vor:

1. Drücken Sie die Taste links.

Sie sehen die Kanalliste.

2. Navigieren Sie mit den Tasten oben/ unten auf den gewünschten Kanal.

3. Drücken Sie die Taste rechts.

4. Drücken Sie die Taste unten. Sie sehen eine Liste der folgenden Sendungen des ausgewählten Kanals.

5. Navigieren Sie mit den Tasten oben/ unten auf eine Sendung, die Sie vormerken möchten, und drücken Sie die Taste OK. Sie sehen einen Balken mit Auswahlmöglichkeiten.

6. Navigieren Sie mit den Tasten links/ rechts auf »Erinnerung« und drücken Sie die Taste OK.

Die Sendung ist jetzt vorgemerkt.

Drücken Sie die Taste Zurück etwas länger. um die Bildeinblendung zu schließen.

#### Erinnerung löschen

Um den Timer für die programmierte Erinnerung wieder zu löschen, gehen Sie wie folgt vor:

1. Drücken Sie die Taste SUCHE.

2. Navigieren Sie mit den Tasten links/ rechts auf »Timerliste«.

3. Drücken Sie die Taste OK. Sie sehen die Timer, die Sie zum Vormerken

oder Aufnehmen programmiert haben. 4. Navigieren Sie mit den Tasten oben/

unten auf den Eintrag, den Sie löschen möchten.

5. Drücken Sie die Taste OK.

Sie sehen einen Balken mit Auswahlmöglichkeiten.

6. Navigieren Sie mit den Tasten links/ rechts auf »Timer/Erinnerung löschen«. 7. Drücken Sie die Taste OK. Ihr programmierter Timer ist jetzt gelöscht.

#### Eine Sendung über die Suchfunktion vormerken

Um eine Sendung über die Suchfunktion vorzumerken, gehen Sie wie folgt vor: 1. Führen Sie eine Suche durch und lassen Sie sich die Ergebnisse Ihrer Suche anzeigen.

2. Navigieren Sie mit den Tasten oben/ unten auf eine Sendung, die Sie vormerken möchten, und drücken Sie die Taste OK. Sie sehen einen Balken mit Auswahlmöglichkeiten.

3. Navigieren Sie mit den Tasten links/ rechts auf »Erinnerung« und drücken Sie die Taste OK.

Die Sendung ist jetzt vorgemerkt.

Drei Minuten vor Beginn einer vorgemerkten Sendung erscheint eine Bildschirmanzeige, die Sie daran erinnert, dass die vorgemerkte Sendung in Kürze beginnt.

Informieren Sie sich, wie Sie eine Suche durchführen können.

Siehe Seite 33 / "Sendungen suchen"

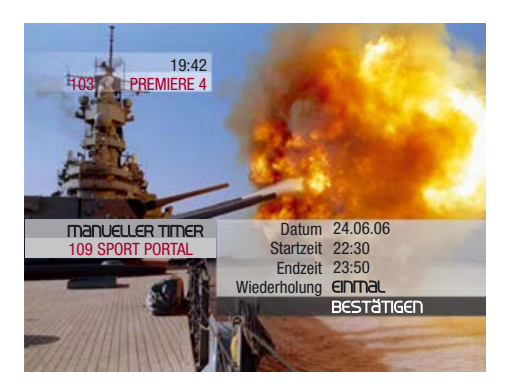

## Sendungen aufnehmen

#### Manuell aufnehmen

Wenn Ihnen Start- und Endzeit einer Sendung bekannt sind, können Sie die Sendung für die Aufnahme mit einem Video-/DVD-Rekorder manuell programmieren.

Um eine Sendung aufzunehmen, gehen Sie wie folgt vor:

1. Drücken Sie die Taste links.

Sie sehen die Kanalliste.

2. Navigieren Sie mit den Tasten oben/ unten auf den gewünschten Kanal.

3. Drücken Sie die Taste OPT.

Sie sehen einen Balken mit Auswahlmöglichkeiten.

4. Navigieren Sie mit den Tasten links/ rechts auf »Manueller Timer« und drücken Sie die Taste OK.

5. Geben Sie mit den Zifferntasten das »Datum« ein und drücken Sie die Taste OK. 6. Geben Sie mit den Zifferntasten die »Startzeit« ein und drücken Sie die Taste OK.

7. Geben Sie mit den Zifferntasten die »Endzeit« ein, und drücken Sie die Taste OK. 8. Navigieren Sie mit den Tasten links/ rechts auf eine Wiederholungsfrequenz. Sie können wählen, ob Sie zu der angegeben Zeit, »Einmal« oder regelmäßig »Täglich«, »Wöchentlich« oder »Monatlich« etwas aufnehmen möchten. 9. Navigieren Sie mit den Tasten oben/ unten auf »Bestätigen«, und drücken Sie die Taste OK. Ihre Aufnahme wurde programmiert.

**AUSSCHALTEN ANSEHEN** 

15:50 Serie Aufnahme startet in 3 Min. Keine Bedienung während der Aufnahme möglich. Zum Beenden erst <rot> dann <0> drücken.

Die Simpsons<br>15:25

15:22 103 PREMIERE 4

109 SPORT PORTAL

Drei Minuten vor Beginn einer vorgemerkten Sendung erscheint eine Bildschirmanzeige, die Sie daran erinnert, dass die programmierte Aufnahme in Kürze beginnt.

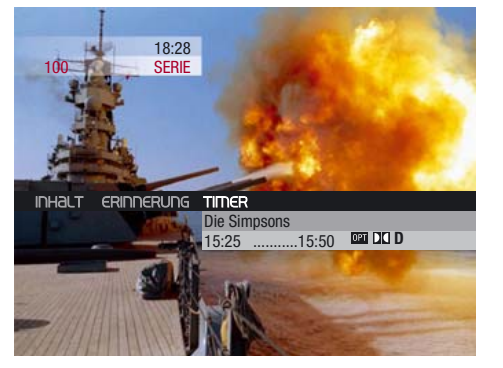

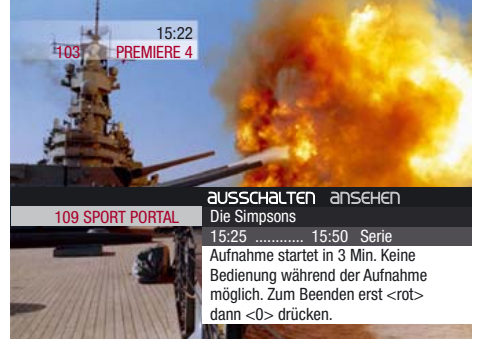

#### Automatisch aufnehmen

Sie können eine Sendung direkt aus der Kanalliste heraus für die Aufnahme mit einem Video-/DVD-Rekorder programmieren.

Um eine Sendung aufzunehmen, gehen Sie wie folgt vor:

1. Drücken Sie die Taste links. Sie sehen die Kanalliste. 2. Navigieren Sie mit den Tasten oben/ unten auf den gewünschten Kanal. 3. Drücken Sie die Taste rechts. Sie sehen eine Liste der folgenden Sendungen des ausgewählten Kanals.

4. Navigieren Sie mit den Tasten oben/ unten auf eine Sendung, die Sie aufnehmen möchten und drücken Sie die Taste OPT.

Sie sehen einen Balken mit Auswahlmöglichkeiten.

5. Navigieren Sie mit den Tasten links/ rechts auf »Timer« und drücken Sie die Taste OK.

Ihre Aufnahme wurde programmiert.

Drei Minuten vor Beginn einer vorgemerkten Sendung erscheint eine Bildschirmanzeige, die Sie daran erinnert, dass die programmierte Aufnahme in Kürze beginnt.

#### Tipp

Vergessen Sie nicht, Ihr Aufnahmegerät zusätzlich zu programmieren!

#### **Tipp**

Während der Aufnahme-Timer läuft, können Sie nicht umschalten. Um den Timer zu unterbrechen, drücken Sie erst die rote Taste und dann die Taste 0.

#### Tipp

Vergessen Sie nicht, Ihr Aufnahmegerät zusätzlich zu programmieren!

#### **Tipp**

Während der Aufnahme-Timer läuft, können Sie nicht umschalten. Um den Timer zu unterbrechen, drücken Sie erst die rote Taste und dann die Taste 0.

## 40 | Bedienung Bedienung | 41

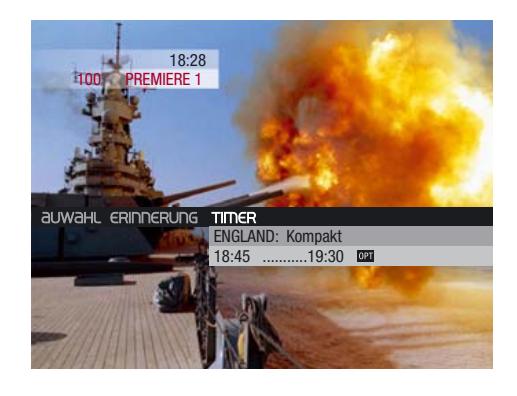

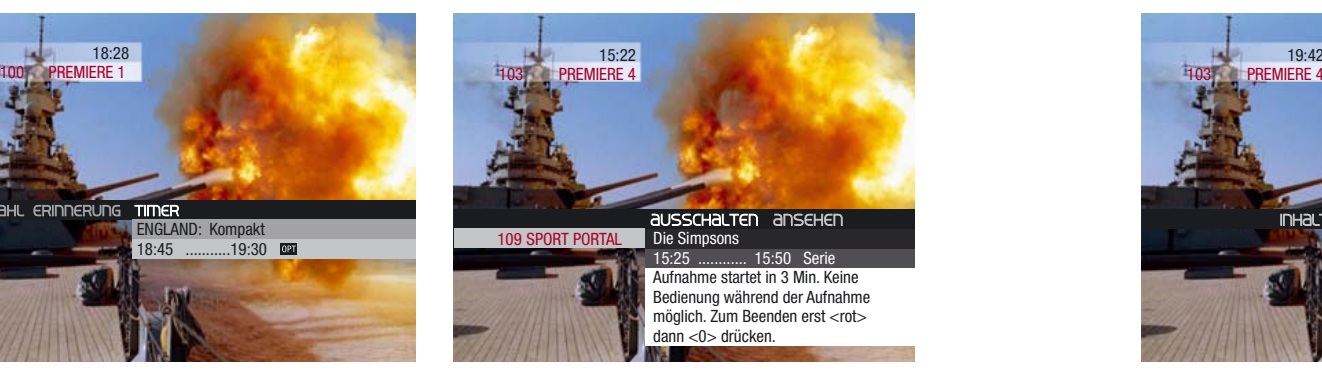

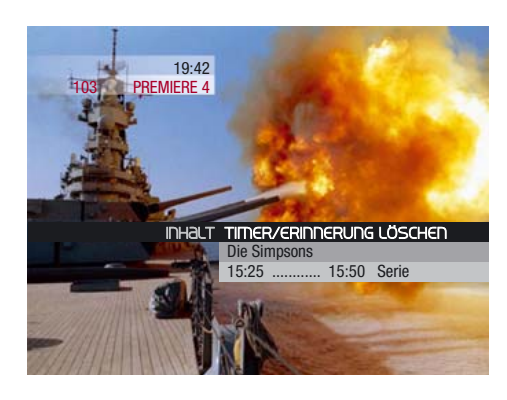

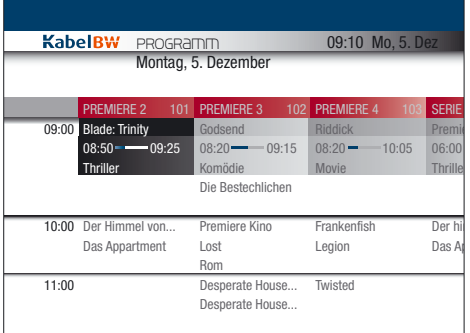

## Elektronischen Programmführer (EPG) nutzen

Im EPG finden Sie alle Sendungen auf einem Blick.

#### Bevor Sie beginnen: EPG aufrufen Sie haben mehrere Möglichkeiten, den Elektronischen Programmführer aufzurufen.

#### Über die Suchfunktion

1. Drücken Sie die Taste SUCHE. Sie sehen die Suchfunktion. 2. Navigieren Sie mit den Tasten links/ rechts auf »Programm«. 3. Drücken Sie die Taste OK. Sie sehen jetzt den Elektronischen Programmführer.

#### Über das Hauptmenü

1. Drücken Sie die Taste MENÜ. 2. Navigieren Sie mit den Tasten links/rechts auf »Programm«. 3. Drücken Sie die Taste OK. Sie sehen jetzt den Elektronischen Programmführer.

Bitte rufen Sie immer den Elektronischen Programmführer auf, bevor Sie die folgenden Bedienschritte durchführen.

#### Optionskanäle aufnehmen

Sie können eine Sendung auf einem Optionskanal direkt aus der Kanalliste heraus für die Aufnahme mit einem Video/DVD-Rekorder programmieren.

Um eine Sendung auf einem Optionskanal aufzunehmen, gehen Sie wie folgt vor: 1. Drücken Sie die Taste links. Sie sehen die Kanalliste. 2. Navigieren Sie mit den Tasten oben/ unten auf einen Kanal mit Optionskanälen. 3. Drücken Sie die Taste rechts. 4. Drücken sie die Taste OPT. Sie sehen einen Balken mit Auswahlmöglichkeiten.

5. Navigieren Sie mit den Tasten links/ rechts auf »Bildauswahl« und drücken Sie die Taste OK.

Sie sehen eine Liste mit Optionskanälen. 6. Navigieren Sie mit den Tasten oben/ unten auf einen Optionskanal und drücken

Sie die Taste OK.

Sie sehen einen Balken mit Auswahlmöglichkeiten.

7. Navigieren Sie mit den Tasten links/ rechts auf »Timer« und drücken Sie die Taste OK.

Ihre Aufnahme wurde programmiert.

Drei Minuten vor Beginn einer vorgemerkten Sendung erscheint eine Bildschirmanzeige, die Sie daran erinnert, dass die programmierte Aufnahme in Kürze beginnt.

#### Timer löschen

Um den Timer für die programmierte Aufnahme wieder zu löschen, gehen Sie wie folgt vor:

1. Drücken Sie die Taste SUCHE.

2. Navigieren Sie mit den Tasten links/ rechts auf »Timerliste«.

3. Drücken Sie die Taste OK. Sie sehen die Timer, die Sie zum Vormerken

oder Aufnehmen programmiert haben. 4. Navigieren Sie mit den Tasten oben/ unten auf den Eintrag, den Sie löschen möchten.

5. Drücken Sie die Taste OK.

Sie sehen einen Balken mit Auswahlmöglichkeiten.

6. Navigieren Sie mit den Tasten links/ rechts auf »Timer/Erinnerung löschen«. 7. Drücken Sie die Taste OK. Ihr programmierter Timer ist jetzt gelöscht.

#### Tipp

Vergessen Sie nicht, Ihr Aufnahmegerät zusätzlich zu programmieren!

#### **Tipp**

Während der Aufnahme-Timer läuft, können Sie nicht umschalten. Um den Timer zu unterbrechen, drücken Sie erst die rote Taste und dann die Taste 0.

#### **Tipp**

Sie können bis zu acht Timer festlegen.

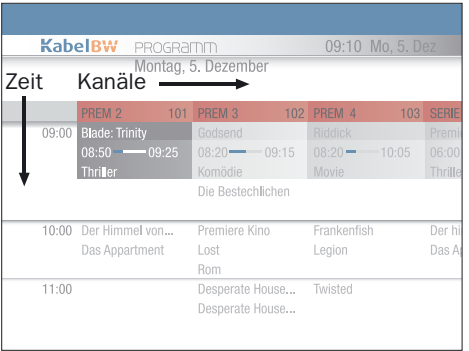

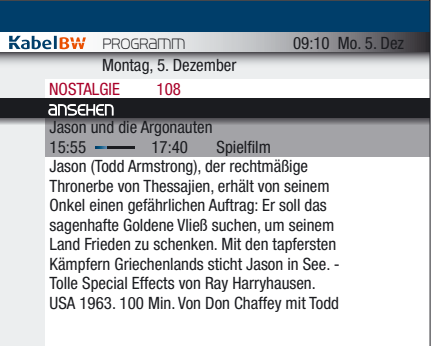

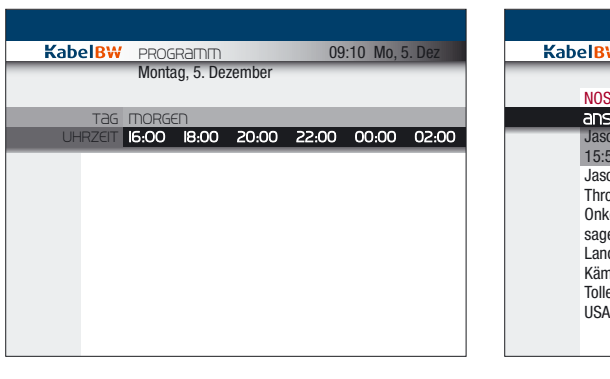

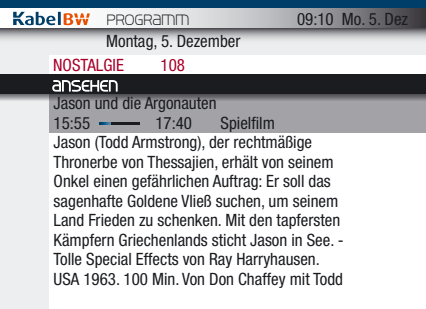

#### Navigieren

Drücken Sie die Tasten oben/unten, um auf einem Kanal Sendungen zu verschiedenen Zeiten auszuwählen. Drücken Sie die Tasten links/rechts, um zu einer bestimmten Zeit Sendungen auf verschiedenen Kanälen auszuwählen. Drücken Sie die Zifferntasten, um einen Kanalplatz auszuwählen.

#### Programminformationen anzeigen

Um sich Informationen über eine ausgewählte Sendung anzeigen zu lassen, gehen Sie wie folgt vor:

1. Navigieren Sie im EPG auf eine Sendung. 2. Drücken Sie die Taste OK.

Sie sehen jetzt ausführliche Programminformationen.

3. Navigieren Sie mit den Tasten links/ rechts auf »Ansehen«, um die Sendung anzusehen, oder drücken Sie die Taste Zurück, um zurück zum EPG zu gelangen.

#### Sendungen suchen

Um eine Sendung im EPG zu suchen, gehen Sie wie folgt vor:

1. Drücken Sie die Taste SUCHE.

2. Navigieren Sie mit den Tasten links/ rechts auf »Tag« und drücken Sie die Taste OK.

3. Navigieren Sie mit den Tasten links/ rechts auf den gewünschten Tag. Sie können unter den folgenden Möglichkeiten auswählen: »Heute«, »Morgen« oder einen Wochentag.

4. Navigieren Sie mit den Tasten links/ rechts auf die gewünschte »Startzeit« und drücken Sie die Taste OK. Sie sehen jetzt eine Liste mit Sendungen zur gewünschten Startzeit.

#### Sendungen ansehen

Um eine Sendung anzuschauen, gehen Sie wie folgt vor: 1. Navigieren Sie im EPG auf eine laufende Sendung. 2. Drücken Sie die Taste OK. Sie sehen ausführliche Programminformationen. 3. Navigieren Sie mit den Tasten links/ rechts auf »Ansehen« und drücken Sie die Taste OK. Sie können die Sendung jetzt ansehen.

#### **Tipp**

Nach jedem Suchschritt sehen Sie die Anzahl der Ergebnisse. Wenn Sie Ihre Suche nicht weiter einschränken möchten, navigieren Sie mit den Tasten links/rechts auf »Anzeigen« und drücken Sie die Taste OK. Sie sehen jetzt eine Liste der gefundenen Sendungen.

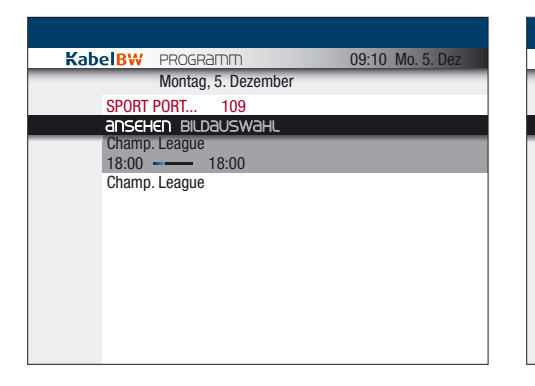

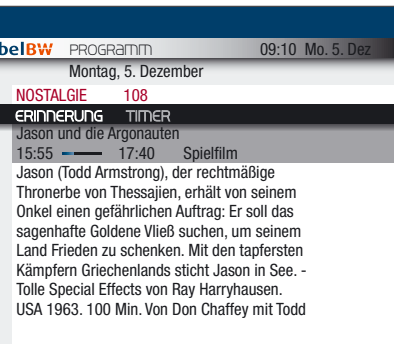

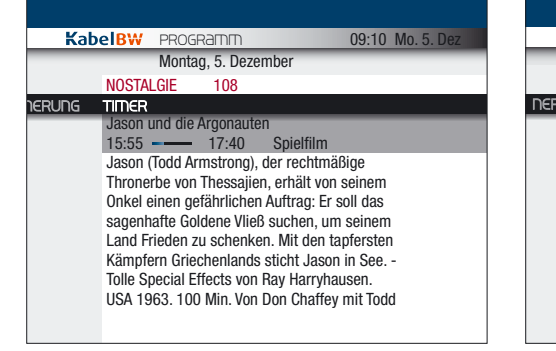

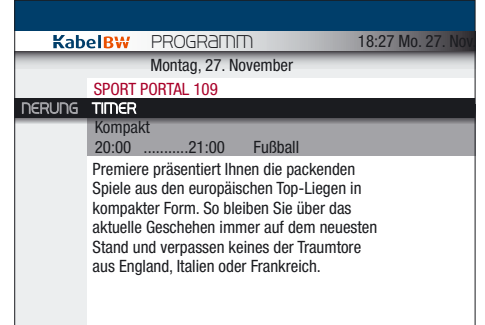

#### Sendungen auf Optionskanälen ansehen

Um eine Sendung auf einem Optionskanal anzuschauen, gehen Sie wie folgt vor: 1. Navigieren Sie im EPG auf eine laufende Sendung.

2. Drücken Sie die Taste OK. Sie sehen ausführliche Programminformationen.

3. Navigieren Sie mit den Tasten links/ rechts auf »Bildauswahl« und drücken Sie die Taste OK.

Sie sehen eine Liste mit Optionskanälen. 4. Navigieren Sie mit den Tasten oben/ unten auf die gewünschte Sendung und drücken Sie die Taste OK.

5. Navigieren Sie mit den Tasten links/ rechts auf »Ansehen« und drücken Sie die Taste OK.

Sie können die Sendung jetzt ansehen.

#### Sendungen vormerken

 $Ka$ 

Um eine Sendung vorzumerken, gehen Sie wie folgt vor:

1. Navigieren Sie im EPG auf eine Sendung. 2. Drücken Sie die Taste OK.

Sie sehen ausführliche Programminformationen.

3. Navigieren Sie mit den Tasten links/ rechts auf »Erinnerung« und drücken Sie die Taste OK.

Die Sendung ist jetzt vorgemerkt.

#### Sendungen aufnehmen

Um eine Sendung für die Aufnahme mit einem Video-/DVD-Rekorder zu programmieren, gehen Sie wie folgt vor: 1. Navigieren Sie im EPG auf eine Sendung.

2. Drücken Sie die Taste OK. Sie sehen ausführliche Programm-

informationen.

3. Navigieren Sie mit den Tasten links/ rechts auf »Timer« und drücken Sie die Taste OK.

Ihre Aufnahme ist jetzt programmiert.

#### Optionskanäle aufnehmen

Um eine Sendung auf einem Optionskanal für die Aufnahme mit einem Video-/DVD-Rekorder zu programmieren, gehen Sie wie folgt vor:

1. Navigieren Sie im EPG auf einen Kanal mit Optionskanälen.

2. Drücken Sie die Taste OK.

Sie sehen eine Liste mit Optionskanälen. 3. Navigieren Sie mit den Tasten oben/ unten auf einen Optionskanal und drücken

Sie die Taste OK.

Sie sehen eine Liste mit Sendungen.

4. Navigieren Sie mit den Tasten oben/ unten auf die gewünschte Sendung und drücken Sie die Taste OK.

Sie sehen ausführliche Programminformationen.

- 5. Navigieren Sie mit den Tasten links/ rechts auf »Timer« und drücken Sie die Taste OK.
- Ihre Aufnahme ist jetzt programmiert.

## 46 | Bedienung Bedienung | 47

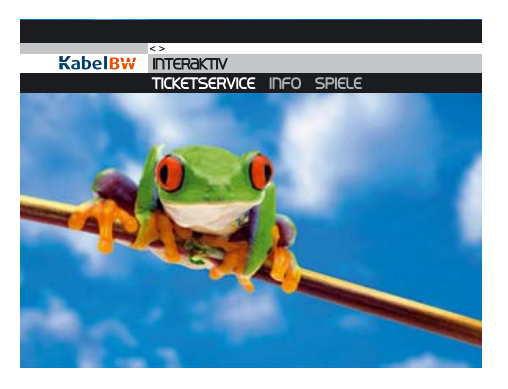

Interaktive Anwendungen

HINWEIS: Sie benötigen eine Netzwerkverbindung und einen Kabel-/DSL-Anschluss, um die interaktiven Dienste nutzen zu können. Wenn Sie diese Dienste nutzen, können weitere Kosten für Sie entstehen.

#### Interaktive Dienste starten

Um einen interaktiven Dienst zu starten, gehen Sie wie folgt vor: 1. Drücken Sie die Taste MENÜ. Sie sehen das Hauptmenü. 2. Navigieren Sie mit den Tasten links/ rechts auf »Interaktiv« und drücken Sie die Taste OK.

Sie sehen das Interaktiv-Menü. 3. Navigieren Sie mit den Tasten links/ rechts auf den gewünschten Dienst und drücken Sie die Taste OK. Der gewünschte Dienst startet jetzt.

Sie können das Interaktiv-Menü auch öffnen, indem Sie die Taste iTV drücken.

Interaktive Dienste bedienen

Die interaktiven Dienste bedienen Sie ausschließlich mit Ihrer Fernbedienung.

Um ein Element am Bildschirm auszuwählen, navigieren Sie mit den Richtungstasten oben/unten/links/rechts auf das Element und bestätigen Sie Ihre Auswahl mit der Taste OK.

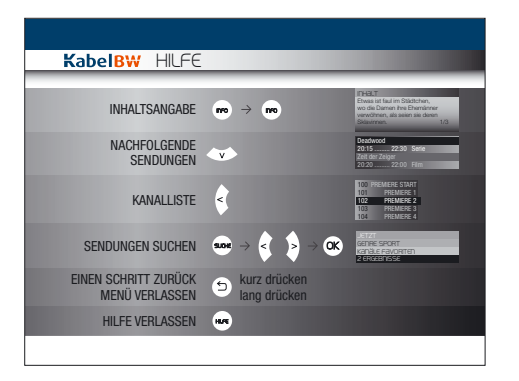

#### Hilfeseiten anzeigen

Um weitere Informationen zur Bedienung des Premiere Bildschirmmenüs anzuzeigen, drücken Sie die Taste HILFE. Sie sehen jetzt die Hilfeseite.

Sie können die Hilfeseite wieder verlassen, indem Sie die Taste HILFE nochmals drücken.

#### Screensaver

Ihr Interaktiv Receiver verfügt über einen Screensaver. Der Screensaver verhindert, dass sich Bildschirmeinblendungen in den Plasma-Bildschirm einbrennen. Der Screensaver schaltet sich automatisch ein, wenn Sie z.B. ein Menü für längere Zeit eingeblendet hatten, ohne die Fernbedienung zu benutzen.

Sollte Ihr Bildschirm während der Installation oder bei der Nutzung von Bildschirmanzeigen im Vollbildmodus, z.B. Menüs, EPG, nach längerer Wartezeit schwarz werden, hat sich der Screensaver eingeschaltet. Drücken Sie eine Zifferntaste, um den Screensaver wieder auszuschalten.

#### **Tipp**

Sie können einen interaktiven Dienst beenden und ins Programm zurückkehren, indem Sie lang die Taste Zurück drücken.

## 48 Einstellungen | 49

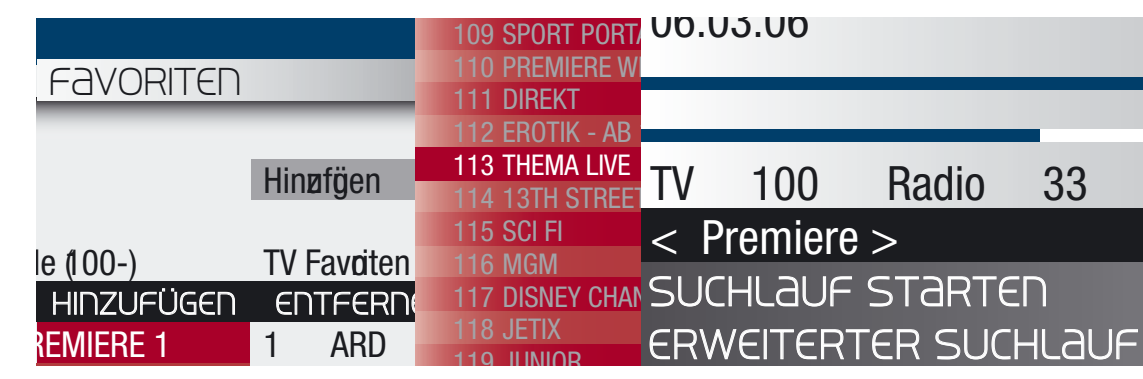

# Einstellungen

Im Einstellungsmenü können Sie die Einstellungen Ihres Receivers verändern. Bitte führen Sie die aufgeführten Schritte mithilfe Ihrer Fernbedienung durch.

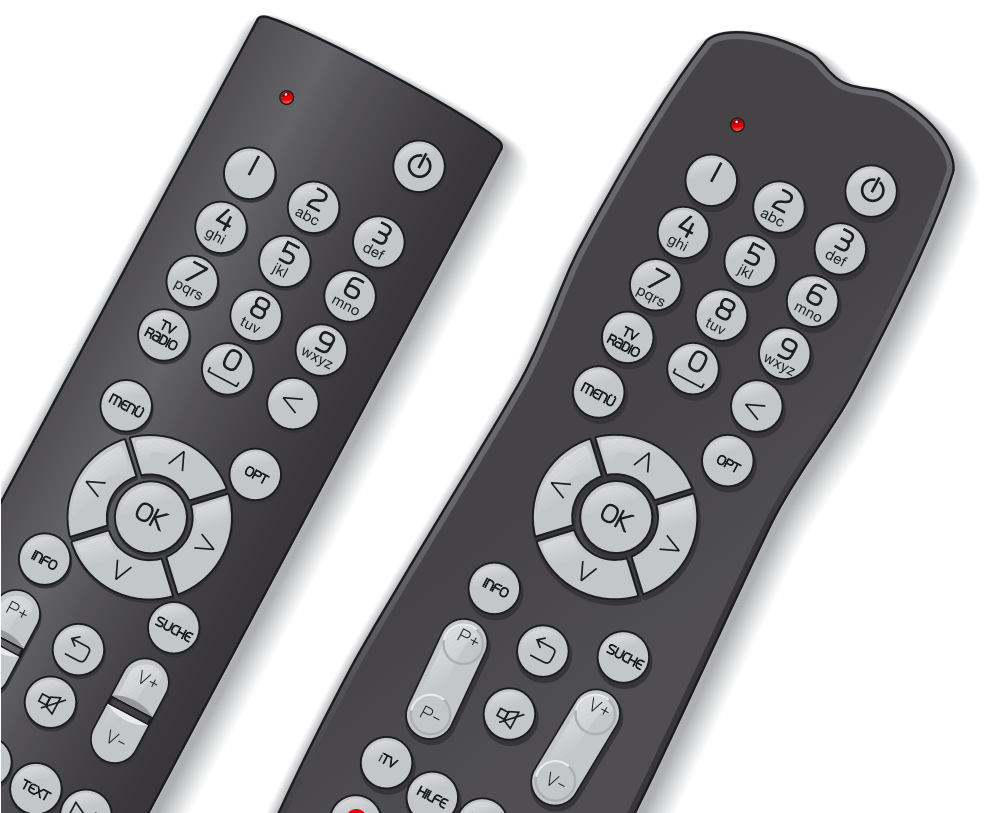

# Service-Menü | Einstellungen | 51

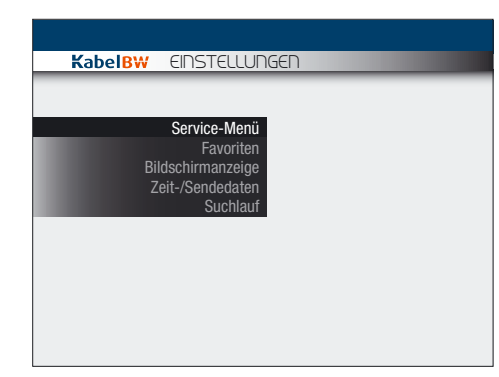

#### Bevor Sie beginnen: Einstellungsmenü öffnen

Um das Einstellungsmenü zu öffnen, gehen Sie wie folgt vor: 1. Drücken Sie die Taste MENÜ. Sie sehen das Hauptmenü. 2. Navigieren Sie mit den Tasten links/rechts auf »Einstellungen«. 3. Drücken Sie die Taste OK. Sie sehen jetzt das Einstellungsmenü.

HINWEIS: Alle Einstellungen werden im Einstellungsmenü durchgeführt. Bitte öffnen Sie das Einstellungsmenü immer, um die folgenden Einstellungen vorzunehmen.

Das Einstellungsmenü hat die folgende Struktur:

## EINSTELLUNGEN

- SERVICE MENÜ
	- Jugendschutz-PIN-Code
	- Smartcard
	- System
	- Suchlauf
	- Bildschirm
	- Startkanal
	- IP-Konfiguration
- FAVORITEN BILDSCHIRMANZEIGE ZEIT-/SENDEDATEN
	- SUCHLAUF

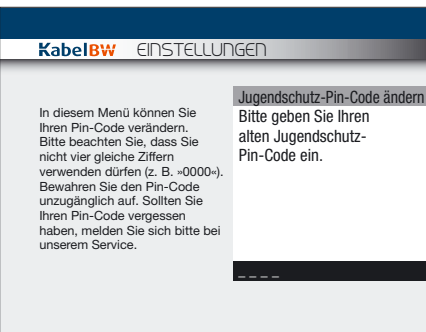

Jugendschutz-PIN-Code ändern HINWEIS: Ihr Jugendschutz-PIN-Code besteht aus vier Ziffern, die nicht gleich

Wenn Sie Ihren Jugendschutz-PIN-Code vergessen haben, rufen Sie die Kabel BW

Um Ihren Jugendschutz-PIN-Code zu ändern,

1. Navigieren Sie mit den Tasten oben/ unten im Einstellungsmenü auf »Service-

2. Navigieren Sie mit den Tasten oben/ unten im Service-Menü auf »Jugendschutz-

3. Geben Sie mit den Zifferntasten Ihren

alten Jugendschutz-PIN-Code ein. 4. Geben Sie mit den Zifferntasten Ihren neuen Jugendschutz-PIN-Code ein. 5. Geben Sie mit den Zifferntasten Ihren neuen Jugendschutz-PIN-Code erneut ein. Ihr Jugendschutz-PIN-Code ist jetzt geändert. Sie sehen jetzt das Einstellungsmenü.

(z.B. "OOOO") sein dürfen.

gehen Sie wie folgt vor:

Hotline\* an.

Menü«.

PIN-Code«.

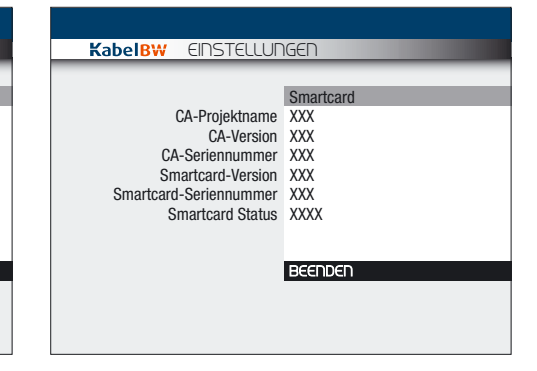

#### Smartcard-Informationen anzeigen

Wenn Sie bei der Kabel BW Hotline anrufen, benötigen Sie einige Informationen zu Ihrer Smartcard. Um sich diese Informationen anzeigen zu lassen, gehen Sie wie folgt vor:

1. Navigieren Sie mit den Tasten oben/ unten im Einstellungsmenü auf »Service-Menü« und drücken Sie die Taste OK. 2. Navigieren Sie mit den Tasten oben/ unten im Service-Menü auf »Smartcard« und drücken Sie die Taste OK.

Sie sehen jetzt folgende Informationen: »CA-Projektname« »CA-Version« »CA-Seriennummer« »Smartcard-Version« »Smartcard-Seriennummer« »Smartcard-Status«

#### **Tipp**

Sie können das Einstellungsmenü verlassen, indem Sie die Taste Zurück lang drücken. Sie können im Einstellungsmenü einen Schritt zurückgehen, indem Sie die Taste Zurück kurz drücken. Dabei werden Ihre Änderungen nicht gespeichert.

## Service-Menü | Einstellungen | 53

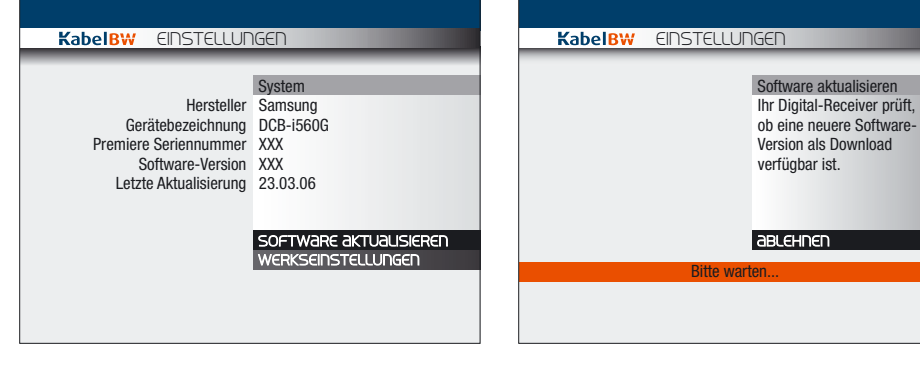

#### Systeminformationen anzeigen

Wenn Sie bei der Kabel BW Hotline anrufen, benötigen Sie einige Informationen zur Software auf Ihrem Receiver. Um sich diese Informationen anzeigen zu lassen, gehen Sie wie folgt vor:

1. Navigieren Sie mit den Tasten oben/ unten im Einstellungsmenü auf »Service-Menü«, und drücken Sie die Taste OK. 2. Navigieren Sie mit den Tasten oben/ unten im Service-Menü auf »System«, und drücken Sie die Taste OK.

Sie sehen jetzt folgende Informationen: »Hersteller« »Gerätebezeichnung« »Premiere Seriennummer« »Software-Version« »Letzte Aktualisierung«

#### Software aktualisieren

Um Ihren Receiver auf dem neuesten Stand zu halten, werden Ihnen von Zeit zu Zeit neue Software-Versionen zur Verfügung gestellt. Um Ihren Receiver manuell zu aktualisieren, gehen Sie wie folgt vor:

1. Navigieren Sie mit den Tasten oben/ unten im Einstellungsmenü auf »Service-Menü« und drücken Sie die Taste OK. 2. Navigieren Sie mit den Tasten oben/ unten im Service-Menü auf »System« und drücken Sie die Taste OK.

3. Navigieren Sie mit den Tasten oben/ unten auf »Software aktualisieren« und drücken Sie die Taste OK. Ihr Receiver sucht jetzt nach einer aktuellen Software-Version.

4. Wenn Ihr Receiver eine neuere Version gefunden hat, können Sie sie installieren. Navigieren Sie mit den Tasten oben/unten auf »Sofort«, um den Download sofort zu starten.

5. Ihr Receiver lädt jetzt die Software herunter und installiert sie.

Sobald der Download beendet ist, schaltet sich der Receiver kurz aus und startet dann beim nächsten Einschalten automatisch auf dem Startkanal.

Um den Download abzubrechen oder zu verschieben, gehen Sie wie folgt vor: Navigieren Sie mit den Tasten oben/ unten auf »Später«, um den Download später manuell durchzuführen. Navigieren Sie mit den Tasten oben/ unten auf »Abbrechen«, um die neue Software nicht herunterzuladen. Sie kehren zum Bildschirm »System« zurück.

Wenn Ihr Receiver bereits mit der neuesten Software ausgerüstet ist, wird Ihnen dies angezeigt. Drücken Sie die Taste OK, um zum Bildschirm »System« zurückzukehren.

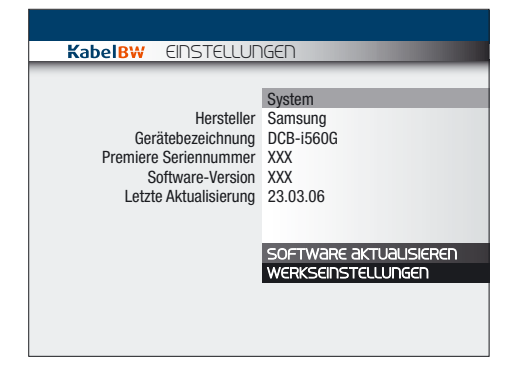

#### Werkseinstellungen wiederherstellen

HINWEIS: Wenn Sie den Lieferzustand Ihres Gerätes wiederherstellen, werden Ihre bisherigen Einstellungen gelöscht!

Um die Einstellungen Ihres Receivers auf den Lieferzustand zurückzusetzen, gehen Sie wie folgt vor:

1. Navigieren Sie mit den Tasten oben/ unten im Einstellungsmenü auf »Service-Menü« und drücken Sie die Taste OK. 2. Navigieren Sie mit den Tasten oben/ unten im Service-Menü auf »System« und drücken Sie die Taste OK.

3. Navigieren Sie mit den Tasten oben/ unten auf »Werkseinstellungen« und drücken Sie die Taste OK.

4. Navigieren Sie mit den Tasten oben/ unten auf »Bestätigen« und drücken Sie die Taste OK.

Ihre Einstellungen werden jetzt zurück gesetzt.

Sobald der Lieferzustand wiederhergestellt ist, schaltet sich der Receiver kurz aus und startet dann automatisch mit der Erstinstallation. Folgen Sie den Beschreibungen im Kapitel zur Software-Installation. Siehe Seite 18 / "Software installieren"

Tipp

Überprüfen Sie regelmäßig, ob sich die aktuelle Software auf dem Gerät befindet, um den vollen Funktionsumfang Ihres Receivers sicherzustellen.

## Service-Menü | Einstellungen | 55

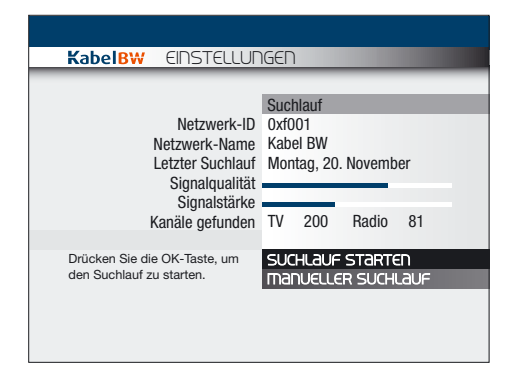

Automatischen Suchlauf durchführen

Mit einem Suchlauf speichern Sie die empfangbaren Kanäle in der Programmliste.

Um einen Suchlauf durchzuführen, gehen Sie wie folgt vor:

1. Navigieren Sie mit den Tasten oben/ unten im Einstellungsmenü auf »Service-Menü« und drücken Sie die Taste OK. 2. Navigieren Sie mit den Tasten oben/ unten im Service-Menü auf »Suchlauf«, und drücken Sie die Taste OK. Sie sehen folgende Informationen: »Netzwerk-ID« »Netzwerk-Name« »Letzter Suchlauf« »Signalqualität« »Signalstärke«

»Kanäle gefunden«

3. Navigieren Sie mit den Tasten oben/ unten auf »Suchlauf starten« und drücken Sie die Taste OK. Der Suchlauf startet. Ein Fortschrittsbalken

informiert Sie über den Verlauf des Suchlaufs.

4. Sobald der Suchlauf beendet ist, zeigt der Receiver die Anzahl der gefunden TV- und Radiokanäle an. Drücken Sie die Taste OK.

Die gefundenen Kanäle sind jetzt in der Programmliste gespeichert.

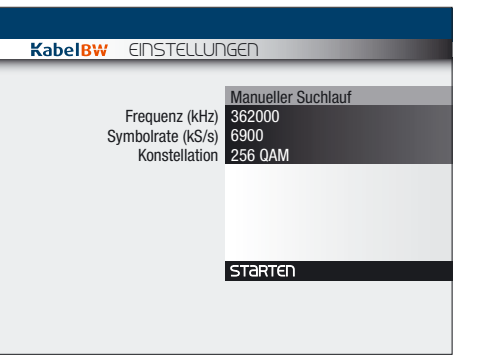

#### Manuellen Suchlauf durchführen

HINWEIS: Nur für erfahrene Benutzer! Informieren Sie sich bei Ihrem Kabelnetzbetreiber über die Kanalbelegung, Frequenzen, Symbolraten und Konstellation, bevor Sie mit der Konfiguration fortfahren.

Mit einem Suchlauf speichern Sie die empfangbaren Kanäle in der Programmliste. Beim manuellen Suchlauf können Sie zusätzlich einige Suchparameter festlegen. Um einen Suchlauf durchzuführen, gehen Sie wie folgt vor:

1. Navigieren Sie mit den Tasten oben/ unten im Einstellungsmenü auf »Service-Menü« und drücken Sie die Taste OK. 2. Navigieren Sie mit den Tasten oben/ unten im Service-Menü auf »Suchlauf« und drücken Sie die Taste OK. Sie sehen folgende Informationen: »Netzwerk-ID«, »Netzwerk-Name«, »Letzter Suchlauf«, »Signalqualität«, »Signalstärke«, »Kanäle gefunden«. 3. Navigieren Sie mit den Tasten oben/ unten auf »Manueller Suchlauf« und drükken Sie die Taste OK. Sie sehen den Bildschirm »Manueller Suchlauf«.

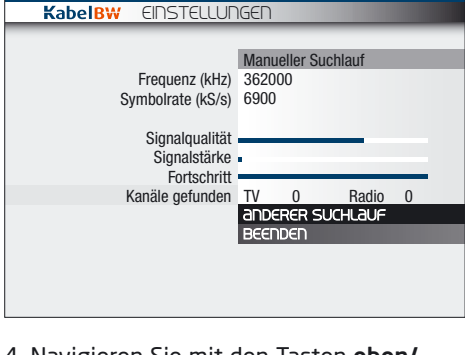

4. Navigieren Sie mit den Tasten oben/ unten auf »Frequenz« und geben Sie mit den Zifferntasten einen Wert zwischen 47000 und 862000 ein.

5. Navigieren Sie mit den Tasten oben/ unten auf »Symbolrate« und geben Sie mit den Zifferntasten einen Wert zwischen 1500 und 7500 ein.

5. Navigieren Sie mit den Tasten oben /unten auf »Konstellation«. Wählen Sie mit den Tasten links/rechts die QAM-Konstellation Ihres Kabelnetzbetreibers aus. Sie können 64 QAM oder 256 QAM auswählen. 6. Navigieren Sie mit den Tasten oben/ unten auf »Starten« und drücken Sie die Taste OK.

Der Suchlauf startet. Ein Fortschrittsbalken informiert Sie über den Verlauf des Suchlaufs.

7. Sobald der Suchlauf beendet ist, zeigt der Receiver die Anzahl der gefunden TVund Radiokanäle an. Navigieren Sie mit den Tasten oben/unten auf »Beenden« und drücken Sie die Taste OK. Die gefundenen Kanäle sind jetzt in der Programmliste gespeichert.

## 56 | Einstellungen | Service-Menü | Einstellungen | 57

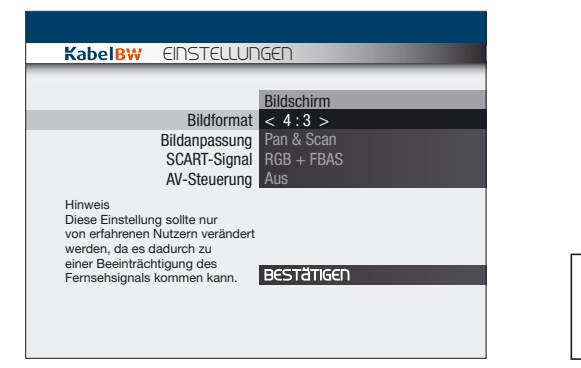

#### Bildformat ändern

Um das Bildformat zu ändern, gehen Sie wie folgt vor:

1. Navigieren Sie mit den Tasten oben/ unten im Einstellungsmenü auf »Service-Menü« und drücken Sie die Taste OK. 2. Navigieren Sie mit den Tasten oben/ unten im Service-Menü auf »Bildschirm« und drücken Sie die Taste OK.

3. Navigieren Sie mit den Tasten oben/

unten auf »Bildformat«. 4. Wählen Sie mit den Tasten links/rechts

das gewünschte Bildformat. Sie können unter den folgenden Formaten

auswählen: »4:3« und »16:9«.

5. Navigieren Sie mit den Tasten oben/ unten auf »Bestätigen« und drücken Sie die Taste OK.

Ihr Einstellungen für das Bildformat sind jetzt gespeichert.

#### Bildanpassung ändern

Um die Bildanpassung zu ändern, gehen Sie wie folgt vor:

1. Navigieren Sie mit den Tasten oben/ unten im Einstellungsmenü auf »Service-Menü« und drücken Sie die Taste OK.

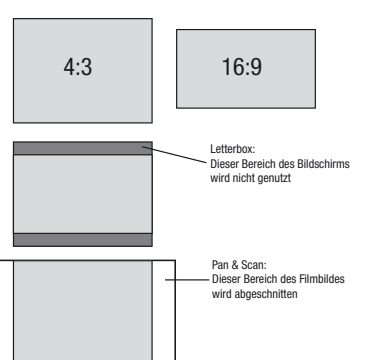

2. Navigieren Sie mit den Tasten oben/ unten im Service-Menü auf »Bildschirm« und drücken Sie die Taste OK. 3. Navigieren Sie mit den Tasten oben/ unten auf »Bildanpassung«.

HINWEIS: Diese Einstellung können Sie nur verändern, wenn Sie bei »Bildformat« »4:3« eingestellt haben. Wenn Sie »16:9« gewählt haben, werden alle Sendungen auf das Format 16:9 angepasst.

4. Wählen Sie mit den Tasten links/rechts die gewünschte Einstellung. Sie können unter den folgenden Einstellun-

gen auswählen:

»Letterbox«: Bei 16:9-Sendungen sehen Sie oben und unten einen schwarzen Balken.

»Pan & Scan«: Bei 16:9-Sendungen wird links und rechts etwas abgeschnitten. »Automatisch«: 16:9-Sendungen werden auf das Format 4:3 angepasst.

5. Navigieren Sie mit den Tasten oben/ unten auf »Bestätigen« und drücken Sie die Taste OK.

Ihre Einstellungen für die Bildanpassung sind jetzt gespeichert.

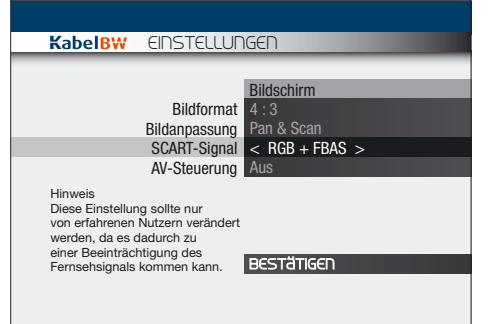

#### SCART-Signal ändern

Um das SCART-Signal zu ändern, gehen Sie wie folgt vor:

1. Navigieren Sie mit den Tasten oben/ unten im Einstellungsmenü auf »Service-Menü« und drücken Sie die Taste OK. 2. Navigieren Sie mit den Tasten oben/ unten im Service-Menü auf »Bildschirm« und drücken Sie die Taste OK. 3. Navigieren Sie mit den Tasten oben/ unten auf » SCART-Signal «. 4. Wählen Sie mit den Tasten links/rechts das Signal aus, das von Ihrem Fernsehgerät unterstützt wird. Sie können unter den folgenden Signalen auswählen: »RGB + FBAS« und »S-Video«. 5. Navigieren Sie mit den Tasten oben/ unten auf »Bestätigen« und drücken Sie die Taste OK.

Ihre Einstellungen für das SCART-Signal sind jetzt gespeichert.

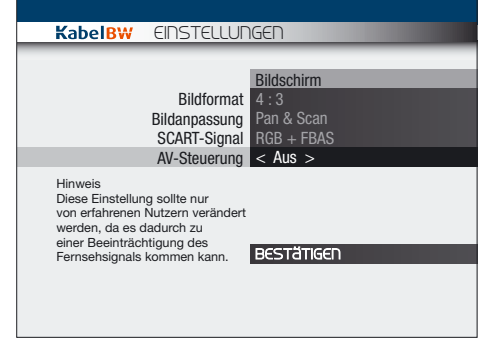

#### AV-Steuerung ändern

Um die AV-Steuerung zu ändern, gehen Sie wie folgt vor:

1. Navigieren Sie mit den Tasten oben/ unten im Einstellungsmenü auf »Service-Menü« und drücken Sie die Taste OK. 2. Navigieren Sie mit den Tasten oben/ unten im Service-Menü auf »Bildschirm« und drücken Sie die Taste OK. 3. Navigieren Sie mit den Tasten oben/ unten auf » SCART-Signal «. 4. Stellen Sie dann mit den Tasten links/rechts die »AV-Steuerung« ein. »Ein«: Ihr TV-Gerät schaltet sich beim Einschalten automatisch in den AV-Modus, d. h., Sie sehen das vom Receiver empfangene Programm. »Aus«: Sie müssen bei Ihrem TV-Gerät selbsttätig auf AV schalten, d. h. Sie sehen zunächst das analoge Programm. 5. Navigieren Sie mit den Tasten oben/ unten auf »Bestätigen« und drücken Sie die Taste OK. Ihre Einstellungen für die AV-Steuerung

sind jetzt gespeichert.

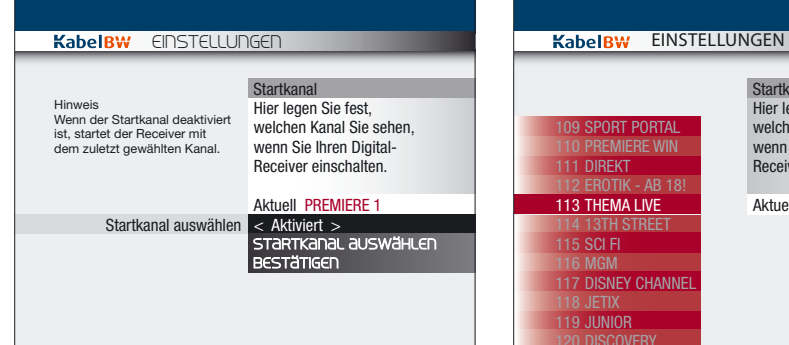

#### Startkanal ändern

Der Startkanal ist der Kanal, den Sie beim Einschalten des Receivers als Erstes sehen. Grundsätzlich können Sie einstellen, ob der Receiver immer mit dem gleichen Startkanal startet oder ob der zuletzt gesehene Kanal gezeigt wird.

HINWEIS: Der Kanal 100 (Premiere 1) ist voreingestellt.

Um mit dem zuletzt gesehenen Kanal zu starten, gehen Sie wie folgt vor: 1. Navigieren Sie mit den Tasten oben/ unten im Einstellungsmenü auf »Service-Menü« und drücken Sie die Taste OK. 2. Navigieren Sie mit den Tasten oben/ unten im Service-Menü auf »Startkanal« und drücken Sie die Taste OK.

3. Navigieren Sie mit den Tasten oben/ unten auf »Startkanal auswählen«.

4. Wählen Sie mit den Tasten links/rechts »Deaktiviert« aus.

5. Navigieren Sie mit den Tasten oben/ unten auf »Bestätigen« und drücken Sie die Taste OK.

Ihr Receiver startet jetzt immer mit dem zuletzt gesehenen Kanal.

Um einen bestimmten Startkanal festzulegen, gehen Sie wie folgt vor: 1. Navigieren Sie mit den Tasten oben/ DISCOVERY 120

Startkanal festlege Hier legen Sie fest welchen Kanal Sie sehen, wenn Sie Ihren Digital-Receiver einschalten. Aktuell PREMIERE 1

unten im Einstellungsmenü auf »Service-Menü« und drücken Sie die Taste OK. 2. Navigieren Sie mit den Tasten oben/ unten im Service-Menü auf »Startkanal« und drücken Sie die Taste OK.

3. Navigieren Sie mit den Tasten oben/ unten auf »Startkanal auswählen«. 4. Wählen Sie mit den Tasten links/rechts »Aktiviert« aus.

5. Navigieren Sie mit den Tasten oben/ unten auf »Kanal auswählen« und drücken Sie die Taste OK.

Sie sehen eine Kanalliste. 6. Navigieren Sie mit den Tasten oben/ unten auf den gewünschten Startkanal und drücken Sie die Taste OK.

Sie sehen den aktuell gewählten Kanal jetzt im Bildschirm »Startkanal«.

7. Navigieren Sie mit den Tasten oben/ unten auf »Bestätigen« und drücken Sie die Taste OK.

Der Startkanal ist jetzt gespeichert.

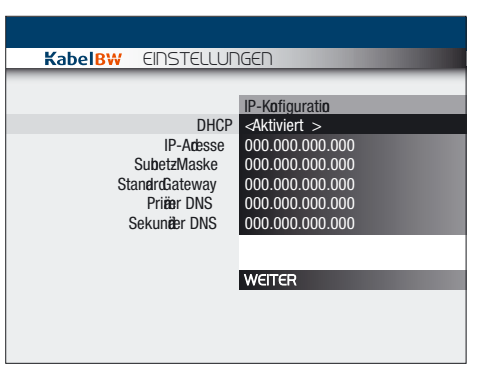

#### IP-Konfiguration mit DHCP

Um die interaktiven Dienste nutzen zu können, müssen Sie den Interaktiv Receiver mit einem Netzwerkkabel an einen Router anschließen. Außerdem muss der Router über Kabel/DSL mit dem Internet verbunden sein.

Mit der Einstellung "DHCP" haben Sie die Möglichkeit, den Interaktiv Receiver ohne weitere Einstellungen am Receiver in Ihr Netzwerk zu integrieren.

Die meisten Router unterstützen bereits DHCP. Wenn Sie nur ein kleines Heimnetzwerk nutzen, in dem Sie die Geräte über ein Netzwerkkabel mit einem Router verbunden haben, sollten Sie DHCP nutzen. Dazu müssen Sie DHCP in Ihrem Router aktivieren.

Sobald Sie den Interaktiv Receiver über ein Netzwerkkabel an den Router angeschlossen haben und eine Kabel-/DSL-Verbindung ins Internet besteht, ist der Receiver bereit für die interaktiven Dienste.

Probieren Sie es einfach aus, indem Sie die Taste iTV drücken und den Ticketservice starten.

Falls Sie DHCP nicht nutzen können oder wollen, müssen Sie weitere Einstellungen vornehmen. Die notwendigen Einstellungen für den Interaktiv Receiver sind auf den folgenden Seiten beschrieben.

Über die weitere Konfiguration Ihres Netzwerkes informieren Sie sich bitte in den Bedienungsanleitungen Ihrer Netzwerkgeräte.

Über die Verbindung zum Internet gibt Ihnen Ihr Internetanbieter weitere Auskunft.

## 60 | Einstellungen | Service-Menü | Einstellungen | 61

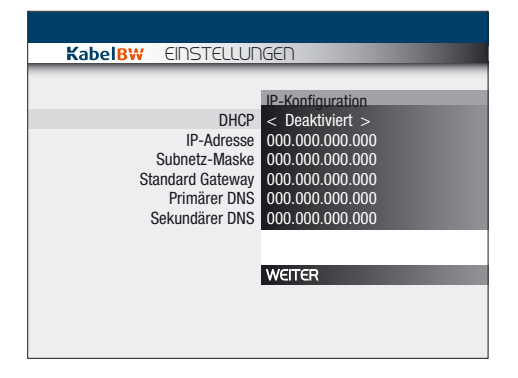

#### IP-Konfiguration ändern

HINWEIS: Um interaktive Dienste nutzen zu können, müssen Sie den Receiver mit einem Netzwerkkabel an einen Router anschließen.

Darüber hinaus müssen Sie einige Einstellungen zur IP-Konfiguration am Router (oder einem ähnlichen Gerät) vornehmen.

Um die IP-Konfiguration durchzuführen, gehen Sie wie folgt vor:

1. Navigieren Sie mit den Tasten oben/ unten im Einstellungsmenü auf »Service-Menü« und drücken Sie die Taste OK. 2. Navigieren Sie mit den Tasten oben/ unten im Service-Menü auf »IP-Konfiguration« und drücken Sie die Taste OK.

3. Sie können jetzt folgende Einstellungen vornehmen:

- Navigieren Sie mit den Tasten oben/ unten auf »DHCP«. Wählen Sie mit den Tasten links/rechts, ob Sie das Dynamic Host Configuration Protocol (DHCP) einoder ausschalten möchten.

Aktiviert: Ihr Receiver bezieht die IP-Adresse von Ihrem Router. Sie müssen keine weiteren Einstellungen in diesem Menü vornehmen.

HINWEIS: Ihr Router muss DHCP unterstützen und Sie müssen den Receiver zusätzlich in der Konfiguration Ihres Routers einrichten. Ihr Netzwerk muss dementsprechend konfiguriert sein.

Deaktiviert: Sie müssen Ihrem Receiver eine feste, d.h. statische IP-Adresse zuweisen.

HINWEIS: Sie müssen zusätzlich in der Konfiguration Ihres Routers dem Receiver die IP-Adresse zuweisen. Ihr Netzwerk muss dementsprechend konfiguriert sein.

- Wenn Sie die IP-Konfiguration ohne DHCP vornehmen möchten, navigieren Sie mit den Tasten oben/unten auf die folgenden Einstellungen: »IP-Adresse«

Geben Sie mit den Zifferntasten die statische IP-Adresse des Receivers ein. »Subnetz-Maske«

Geben Sie mit den Zifferntasten den Adressbereich Ihres Netzwerkes ein. Dieser Wert lautet häufig 255.255.255.0. »Standard Gateway«

Geben Sie mit den Zifferntasten die IP-Adresse Ihres Routers ein. »Primärer DNS«

Geben Sie mit den Zifferntasten den primären Domain Name Server (DNS) ein. HINWEIS: Sie müssen diesen Wert nur eingeben, wenn Sie einen bestimmten DNS-Server ansprechen wollen. In der Regel können Sie dieses Feld frei lassen. »Sekundärer DNS«

Geben Sie mit den Zifferntasten den sekundären Domain Name Server (DNS) ein. HINWEIS: Sie müssen diesen Wert nur eingeben, wenn Sie einen bestimmten DNS-Server ansprechen wollen. In der Regel können Sie dieses Feld frei lassen.

4. Navigieren Sie mit den Tasten oben/ unten auf »Bestätigen« und drücken Sie die Taste OK.

5. Sie können jetzt folgende Einstellungen vornehmen:

- Navigieren Sie mit den Tasten oben/ unten auf »Proxy-Server«.

Wählen Sie mit den Tasten links/rechts, ob Sie in Ihrem Netzwerk einen Proxy-Server nutzen.

Aktiviert: Sie nutzen einen Proxy-Server in Ihrem Netzwerk.

Deaktiviert: Sie nutzen keinen Proxy-Server. Sie müssen keine weiteren Einstellungen in diesem Menü vornehmen.

- Wenn Sie einen Proxy-Server konfigurieren möchten, navigieren Sie mit den Tasten oben/unten auf die folgenden Einstellungen:

»Proxy-IP-Adresse«

Geben Sie mit den Zifferntasten die IP-Adresse des Proxy-Servers ein. »Proxy-Port«

Geben Sie mit den Zifferntasten den verwendeten Port Ihres Proxy-Servers ein. Sie können einen Wert von 0 bis 65535 eingeben.

6. Navigieren Sie mit den Tasten oben/ unten auf »Bestätigen« und drücken Sie die Taste OK.

Ihre IP-Einstellungen sind jetzt gespeichert.

Die IP-Konfiguration ist von Ihrem Netzwerk abhängig. Bitte informieren Sie sich in der Bedienungsanleitung Ihres Routers über die richtige Konfiguration.

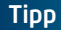

Nutzen Sie DHCP in Ihrem Netzwerk. Sie müssen dann keine Einstellungen zur IP-Konfiguration am Receiver vornehmen.

## 62 | Einstellungen | Favoriten | Einstellungen | 63

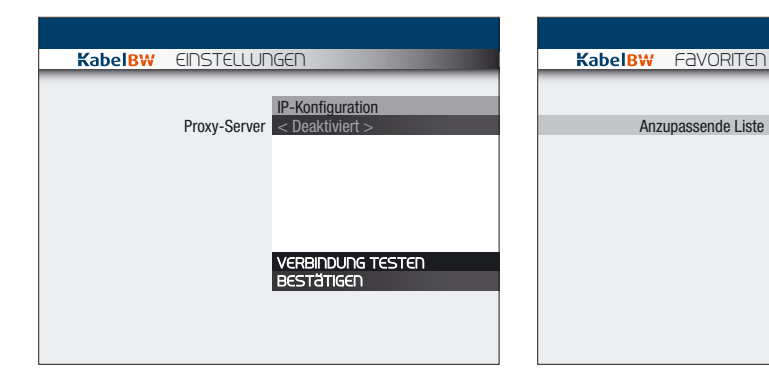

#### Verbindung testen

Um den korrekten Anschluss des Rückkanals zu überprüfen, gehen Sie wie folgt vor:

1. Öffnen Sie den Bildschirm »IP-Konfiguration« und konfigurieren Sie die Einstellungen für DHCP bzw. IP-Adresse, Subnetz-Maske, Standard-Gateway und DNS wie zuvor beschrieben.

2. Navigieren Sie mit den Tasten oben/ unten auf »Bestätigen« und drücken Sie die Taste OK.

3. Konfigurieren Sie, falls notwendig, den Proxy-Server wie zuvor beschrieben. 4. Navigieren Sie mit den Tasten oben/ unten auf »Verbindung testen« und

drücken Sie die Taste OK.

Wenn Sie den Rückkanal richtig konfiguriert haben, erscheint ein Hinweis, dass eine Verbindung besteht.

Wenn Sie den Rückkanal nicht richtig konfiguriert haben, erscheint eine entsprechende Fehlermeldung. Überprüfen Sie in diesem Fall die IP-Konfiguration am Receiver und am Netzwerkgerät.

#### Einen Kanal dem Favoritenbereich hinzufügen

Anzupassende Liste TV Favor

Um einen Kanal dem Favoritenbereich hinzuzufügen, gehen Sie wie folgt vor: 1. Navigieren Sie mit den Tasten oben/ unten im Einstellungsmenü auf »Favoriten« und drücken Sie die Taste OK. 2. Navigieren Sie mit den Tasten oben/ unten auf »Anzupassende Liste«.

**SORTIEREN** 

HINZUFÜGEN / ENTFERNEN

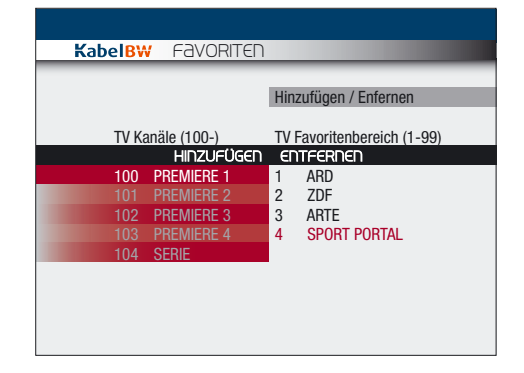

3. Wählen Sie mit den Tasten links/rechts, welchen Favoritenbereich Sie verändern möchten.

Sie können zwischen den folgenden Listen wählen: »TV Favoritenbereich« und »Radio Favoritenbereich«.

4. Navigieren Sie mit den Tasten oben/ unten im Favoritenmenü auf »hinzufügen/ entfernen« und drücken Sie die Taste OK. Sie sehen ein Menü mit Kanalliste (links) und Favoritenbereich (rechts). 5. Navigieren Sie mit den Tasten links/rechts auf die Kanalliste. 6. Wählen Sie mit den Tasten oben/unten aus der Kanalliste einen Kanal aus, den Sie den Favoriten hinzufügen wollen, und drükken Sie die Taste OK. Der gewählte Kanal wurde auf den ersten freien Platz im Favoritenbereich gelegt.

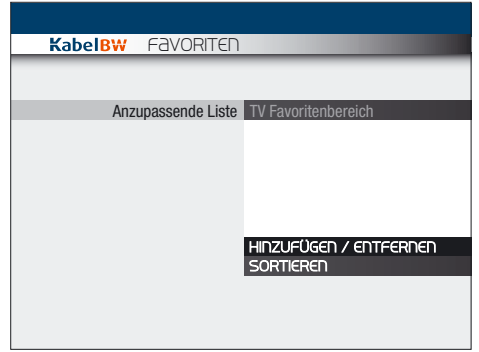

#### Einen Kanal aus dem Favoritenbereich löschen

Um einen Kanal aus dem Favoritenbereich zu löschen, gehen Sie wie folgt vor: 1. Navigieren Sie mit den Tasten oben/ unten im Einstellungsmenü auf »Favoriten« und drücken Sie die Taste OK. 2. Navigieren Sie mit den Tasten oben/ unten auf »Anzupassende Liste«.

#### Tipp

Wenn der Verbindungstest fehlgeschlagen ist, überprüfen Sie auch die Netzwerkkabel und Stromanschlüsse an Ihren Netzwerkgeräten.

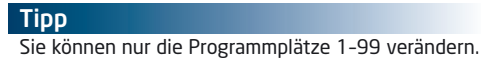

## 64 | Einstellungen | Favoriten | Einstellungen | 65

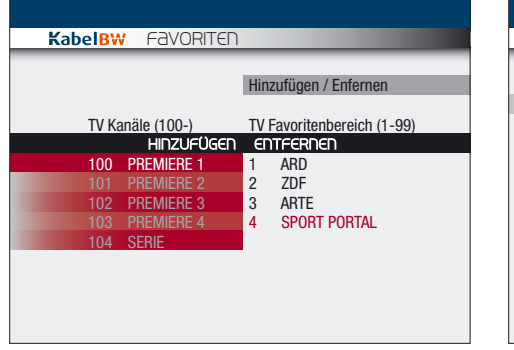

3. Wählen Sie mit den Tasten links/rechts, welchen Favoritenbereich Sie verändern möchten.

Sie können zwischen den folgenden Listen wählen: »TV Favoritenbereich« und »Radio Favoritenbereich«.

4. Navigieren Sie mit den Tasten oben/ unten im Favoritenmenü auf »Hinzufügen/ Entfernen«, und drücken Sie die Taste OK. Sie sehen ein Menü mit Kanalliste (links) und Favoritenbereich (rechts).

5. Navigieren Sie mit den Tasten links/ rechts auf »Entfernen«.

6. Wählen Sie mit den Tasten oben/unten einen Kanal aus, den Sie aus dem Favoritenbereich löschen wollen, und drücken Sie die Taste OK.

Der gewählte Kanal ist jetzt aus dem Favoritenbereich gelöscht worden.

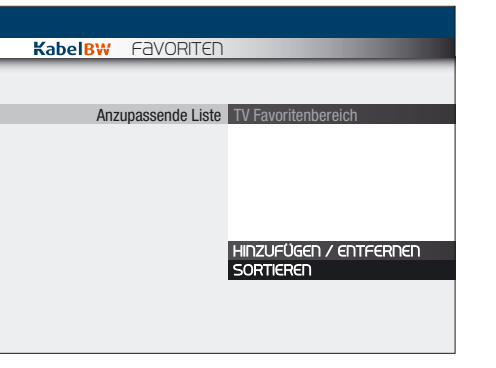

Favoritenbereich sortieren

Um im Favoritenbereich Kanäle zu verschieben, gehen Sie wie folgt vor: 1. Navigieren Sie mit den Tasten oben/ unten im Einstellungsmenü auf »Favoriten« und drücken Sie die Taste OK. 2. Navigieren Sie mit den Tasten oben/ unten auf »Anzupassende Liste«.

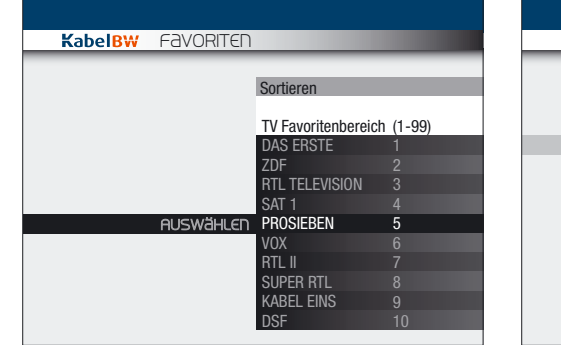

3. Wählen Sie mit den Tasten links/rechts, welchen Favoritenbereich Sie verändern möchten.

Sie können zwischen den folgenden Listen wählen: »TV-Favoritenbereich« und »Radio-Favoritenbereich«.

4. Navigieren Sie mit den Tasten oben/ unten im Service-Menü auf »sortieren« und drücken Sie die Taste OK. Sie sehen den Favoritenbereich.

5. Navigieren Sie mit den Tasten oben/ unten auf den Kanal, den Sie verschieben möchten, und drücken Sie die Taste OK. Sie können den Kanal jetzt in der Liste auf und ab bewegen.

6. Navigieren Sie mit den Tasten oben/ unten den ausgewählten Kanal an die gewünschte Stelle im Favoritenbereich und drücken Sie die Taste OK.

Der gewählte Kanal wurde jetzt innerhalb des Favoritenbereichs verschoben.

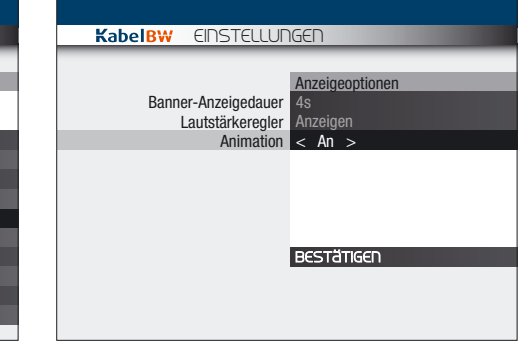

#### Banner-Anzeigedauer ändern

Um die Anzeigedauer des Banners beim Umschalten zu ändern, gehen Sie wie folgt vor:

1. Navigieren Sie mit den Tasten oben/ unten im Einstellungsmenü auf »Bildschirmanzeige« und drücken Sie die Taste OK.

2. Navigieren Sie mit den Tasten oben/ unten auf »Banner-Anzeigedauer«. 3. Wählen Sie mit den Tasten links/rechts die gewünschte Dauer, nach der das Banner automatisch wieder ausgeblendet wird.

Sie können die folgenden Zeiten in Sekunden auswählen:

»Nicht anzeigen«, »2s«, »4s«, »8s«, »16s«.

4. Navigieren Sie mit den Tasten oben/ unten auf »Bestätigen« und drücken Sie die Taste OK.

Ihre Einstellungen für die Banner-Anzeigedauer sind jetzt gespeichert.

## 66 | Einstellungen / Bildschirmanzeige

# Zeiteinstellungen | Einstellungen | 67

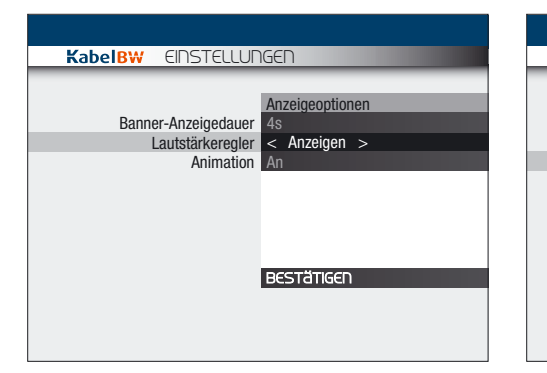

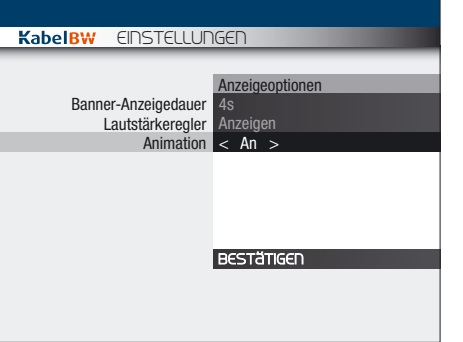

#### Anzeige des Lautstärkereglers ändern

Um die Anzeige des Lautstärkereglers beim lauter- bzw. leiser stellen zu ändern, gehen Sie wie folgt vor:

1. Navigieren Sie mit den Tasten oben/ unten im Einstellungsmenü auf »Bildschirmanzeige« und drücken Sie die Taste OK. 2. Navigieren Sie mit den Tasten oben/ unten auf »Lautstärkeregler«.

3. Wählen Sie dann mit den Tasten links/ rechts, ob Sie den Lautstärkeregler grundsätzlich einblenden oder ausblenden möchten.

4. Navigieren Sie mit den Tasten oben/ unten auf »Bestätigen« und drücken Sie die Taste OK.

Ihre Einstellungen für den Lautstärkeregler sind jetzt gespeichert.

#### Animation ändern

Um die Animation der Bildeinblendungen ein- oder auszuschalten, gehen Sie wie folgt vor:

1. Navigieren Sie mit den Tasten oben/ unten im Einstellungsmenü auf »Bildschirmanzeige« und drücken Sie die Taste OK. 2. Navigieren Sie mit den Tasten oben/ unten auf »Animation«.

3. Wählen Sie dann mit den Tasten links/ rechts, ob Sie die Anmiation grundsätzlich ein- oder ausschalten möchten.

4. Navigieren Sie mit den Tasten oben/ unten auf »Bestätigen« und drücken Sie die Taste OK.

Ihre Einstellungen für die Animation sind jetzt gespeichert.

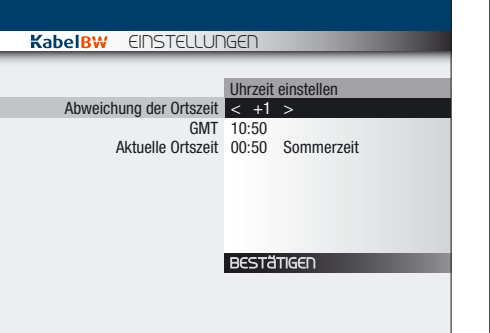

#### Uhrzeit einstellen

HINWEIS: Mitteleuropäische Zeit (MEZ) ist voreingestellt.

Um die Zeit Ihres Receivers einzustellen, gehen Sie wie folgt vor:

1. Navigieren Sie mit den Tasten oben/ unten im Einstellungsmenü auf »Zeit- und Sendedaten« und drücken Sie die Taste OK. 2. Navigieren Sie mit den Tasten oben/ unten auf »Uhrzeit einstellen« und drücken Sie die Taste OK. 3. Navigieren Sie mit den Tasten oben/ unten auf »Abweichung der Ortszeit«. Wählen Sie mit den Tasten links/rechts aus, um wie viele Stunden Ihre Ortszeit von der Greenwich Mean Time (GMT) abweicht. Sie können im Bereich von »–12« bis »+12« wählen. Während Sie diesen Wert verändern, werden GMT und Ihre Ortszeit passend zu Ihren Einstellungen angezeigt. 4. Navigieren Sie mit den Tasten oben/ unten auf »Bestätigen« und drücken Sie die Taste OK.

Ihre Zeiteinstellungen sind jetzt gespeichert.

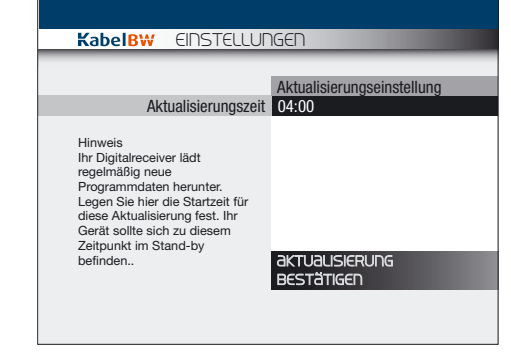

#### Programmdaten aktualisieren

Ihr Receiver aktualisiert regelmäßig zu einer bestimmten Uhrzeit, die Sie frei wählen können, seine Programmdaten wie z. B. EPG. Wählen Sie diesen Zeitpunkt möglichst so, dass Sie von dieser Aktualisierung nicht gestört werden, also z. B. nachts.

#### Tipp Ihr Receiver muss während der Aktualisierung der Programmdaten an oder in Stand-by sein.

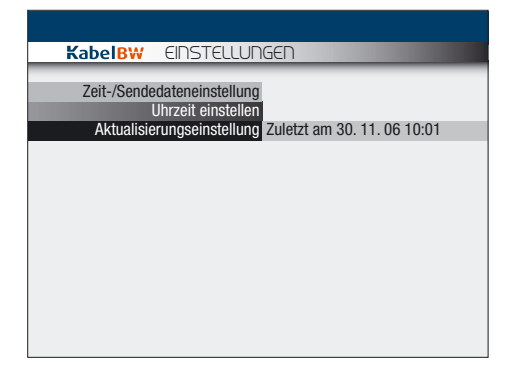

Um die Zeit für die Aktualisierung der Programmdaten einzustellen, gehen Sie wie folgt vor:

1. Navigieren Sie mit den Tasten oben/ unten im Einstellungsmenü auf »Zeit- und Sendedaten« und drücken Sie die Taste OK. 2. Navigieren Sie mit den Tasten oben/ unten auf »Aktualisierungseinstellung« und drücken Sie die Taste OK. 3. Navigieren Sie mit den Tasten oben/ unten auf »Aktualisierungszeit« und geben Sie mit den Zifferntasten ein, zu welchem Zeitpunkt die Aktualisierung stattfinden soll. Sie können eine Uhrzeit zwischen 00.00 und 23.59 Uhr eingeben. 4. Navigieren Sie mit den Tasten oben/ unten auf »Bestätigen« und drücken Sie die Taste OK.

Der Aktualisierungszeitpunkt ist jetzt gespeichert.

Um die Programmdaten jetzt zu aktualisieren, gehen Sie wie folgt vor: 1. Navigieren Sie mit den Tasten oben/ unten im Einstellungsmenü auf »Zeit- und Sendedaten« und drücken Sie die Taste OK. 2. Navigieren Sie mit den Tasten oben/ unten auf »Aktualisierungseinstellung« und drücken Sie die Taste OK. 3. Navigieren Sie mit den Tasten oben/ unten auf »Aktualisieren« und drücken Sie die Taste OK.

Die Systemdaten und Programmdaten werden jetzt aktualisiert.

Sobald die Aktualisierung abgeschlossen ist, erscheint der Bildschirm »Aktualisierungseinstellung«.

#### Tipp

TIPP: Der Zeitpunkt, an dem die Programmdaten das letzte Mal aktualisiert wurden, wird Ihnen im Menü »Zeit-/Sendedateneinstellung« angezeigt.

## 70 | Fehlersuche

Die folgenden Hinweise sollen Ihnen dabei helfen, kleinere technische Schwierigkeiten schnell und einfach selbst zu lösen. Sollte sich für Ihr Problem hier keine Lösung finden, rufen Sie bitte die Kabel BW Hotline an:

#### 01805 – 11 72 72 (14 Ct./Min.)

#### Sie haben Ihren Jugendschutz-PIN-Code vergessen.

Rufen Sie die Kabel BW Hotline an.

#### Kein Bild.

#### Das SCART-Kabel ist nicht korrekt angeschlossen.

Überprüfen Sie, ob der Digital-Receiver korrekt mit dem TV-Gerät per SCART-Kabel verbunden ist, achten Sie auch auf festen Sitz des SCART-Steckers im AV-Anschluss. Das SCART-Kabel ist defekt. Stellen Sie sicher, dass keine Pins der SCART-Stecker verbogen sind oder fehlen. Am TV-Gerät ist nicht der korrekte AV-Kanal eingestellt. Stellen Sie sicher, dass der am TV-Gerät eingestellte AV-Kanal mit dem benutzten AV-Anschluss übereinstimmt. Informieren Sie sich dazu ggf. in der Bedienungsanleitung des TV-Gerätes.

#### Sehr dunkles Bild.

#### Die SCART-Einstellungen sind nicht richtig.

Öffnen Sie das Service-Menü und wählen Sie den Eintrag »Bildschirm«. Stellen Sie das SCART-Signal auf »S-Video«, falls Ihr Fernsehgerät dies unterstützt.

#### Kein Ton./Lautstärke nicht einstellbar.

#### Das SCART-Kabel ist nicht korrekt angeschlossen.

Überprüfen Sie, ob der Digital-Receiver korrekt mit dem TV-Gerät per SCART-Kabel verbunden ist, achten Sie auch auf festen Sitz des SCART-Steckers im AV-Anschluss. Das SCART-Kabel ist defekt.

Stellen Sie sicher, dass keine Pins an den SCART-Steckern verbogen sind oder fehlen. Die Lautstärke am Digital-Receiver ist zu niedrig oder auf »Stumm« eingestellt. Betätigen Sie die Taste V+ auf der Fernbedienung Ihres Digital-Receivers. Die Lautstärke am TV-Gerät ist zu niedrig oder auf »Stumm« eingestellt. Betätigen Sie die die Taste V+ oder die Taste »Stumm« auf der Fernbedienung Ihres TV-Gerätes. Informieren Sie sich dazu ggf. in der Bedienungsanleitung des TV-Gerätes.

#### Der Digital-Receiver reagiert nicht auf die Fernbedienung.

#### Die Batterien sind nicht korrekt in die Fernbedienung eingelegt.

Stellen Sie sicher, dass die Batterien gemäß dem Einlegehinweis im Batteriefach der Fernbedienung Ihres Digital-Receivers eingelegt sind.

#### Die Batterien sind verbraucht.

Legen Sie zwei neue Batterien gemäß dem Einlegehinweis in das Batteriefach der Fernbedienung Ihres Digital-Receivers ein.

Hinweis 302 –

#### Dieser Kanal kann zur Zeit nicht empfangen werden. Bitte überprüfen Sie Ihren Kabelanschluss.

Das Antennenkabel ist nicht oder nicht korrekt an den Digital-Receiver angeschlossen. Überprüfen Sie, ob das Antennenkabel korrekt an den Digital-Receiver angeschlossen ist  $\blacksquare$  Siehe Seite 16 / "Installation für Kabelempfang"

#### Hinweis 303 –

#### Bitte die Smartcard in Pfeilrichtung mit dem goldenen Chip nach unten einschieben. Die Smartcard ist nicht eingesteckt.

Bitte stecken Sie die Smartcard wie in der Bedienungsanleitung beschrieben in den Digital-Receiver. Siehe Seite 16 / "Installation für Kabelempfang"

#### Hinweis 304 –

Ihre Smartcard ist nicht richtig eingesteckt. Die Smartcard ist nicht korrekt eingesteckt. Bitte stecken Sie die Smartcard wie in der Bedienungsanleitung beschrieben in den Digital-Receiver.

#### Hinweis 309 –

#### Ihre Smartcard hat noch keine Freischaltung erhalten oder diese ist abgelaufen. Ihre Freischaltung ist noch nicht eingetroffen oder das abonnierte Programm wurde längere Zeit nicht geschaut.

Schieben Sie die Smartcard in den Digital-Receiver. Schalten Sie auf einen abonnierten Sender und warten Sie ca. 60 Minuten, damit eine erneute Freischaltung empfangen werden kann.

#### Hinweis 310 –

#### Ihre Smartcard ist für die Sendung nicht freigeschaltet.

#### Ihre Freischaltung ist noch nicht eingetroffen.

Schieben Sie die Smartcard in den Digital-Receiver. Schalten Sie auf einen abonnierten Sender und warten Sie ca. 60 Minuten, damit eine erneute Freischaltung empfangen werden kann.

#### Sie haben diesen Sender nicht abonniert.

Prüfen Sie, ob Sie den Sender abonniert haben. Wenn Sie diesen Sender abonnieren wollen, rufen Sie den Programmanbieter an.

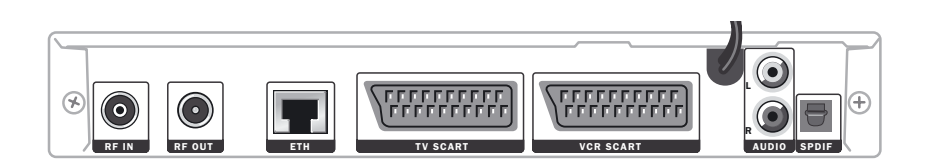

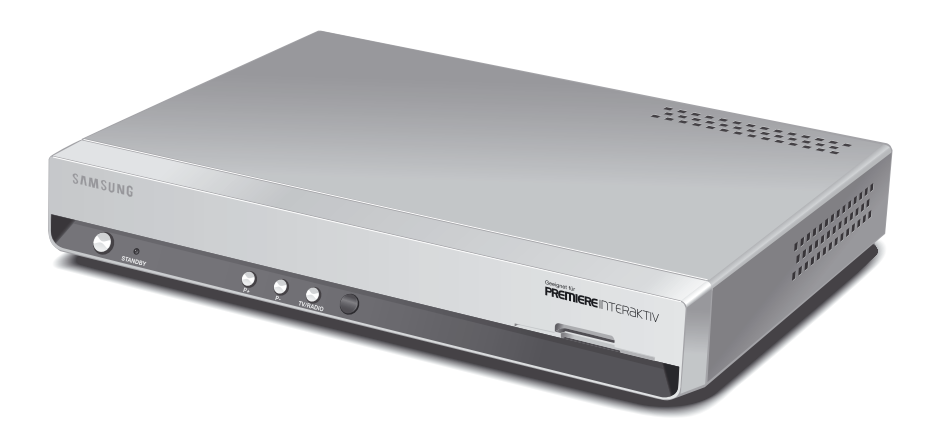

#### Samsung DCB-I560G

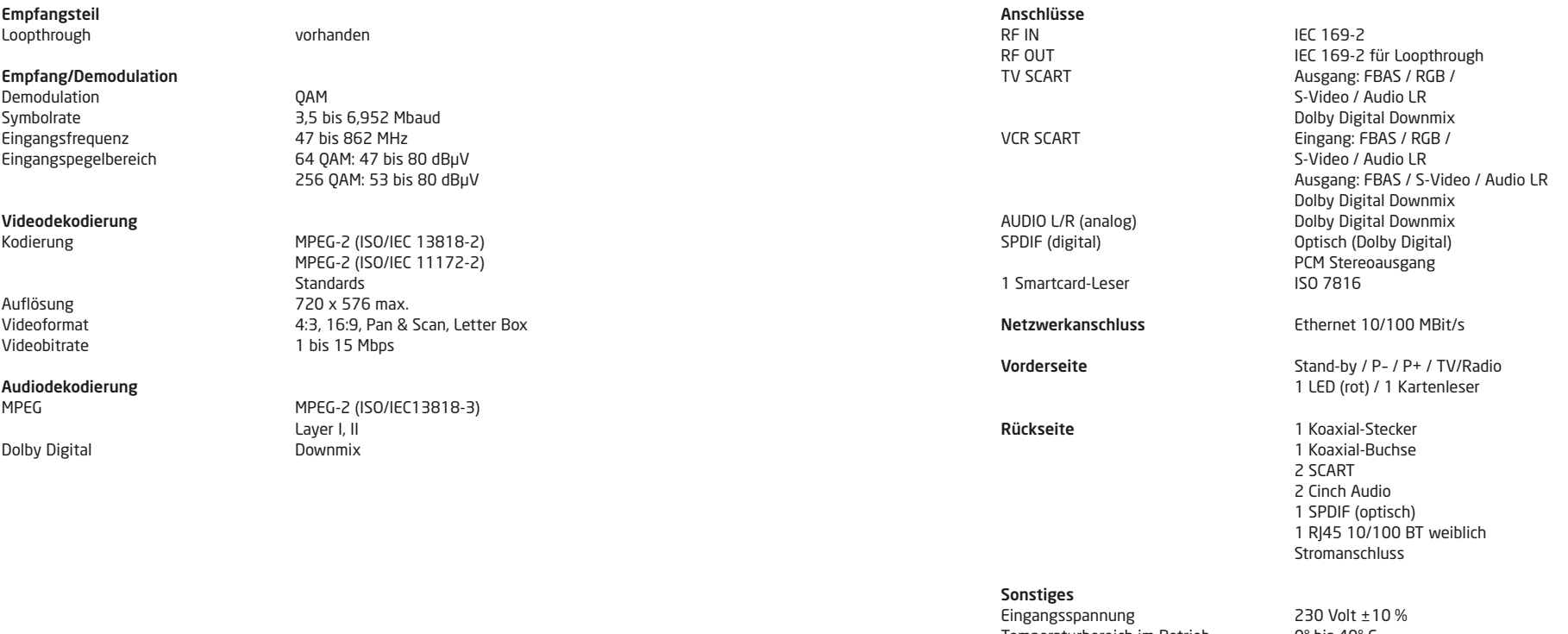

Temperaturbereich im Betrieb 0° bis 40° C<br>Temperaturbereich bei Lagerung -25° bis 60° C Temperaturbereich bei Lagerung –25° bis 60°<br>Stromverbrauch im Betrieb – 15 M max. Stromverbrauch im Betrieb 15 W max.<br>
Stromverbrauch im Stand-by 9 W max. Stromverbrauch im Stand-by 9 W max.<br>Gewicht (ohne Verpackung) Ca. 1,2 kg Gewicht (ohne Verpackung) Ca. 1,2 kg<br>Maße (ohne Verpackung): B x H x T 270 x 40 x 200 mm Maße (ohne Verpackung):  $\overline{B}$  x H x T

# 74 | Index

# Index | 75

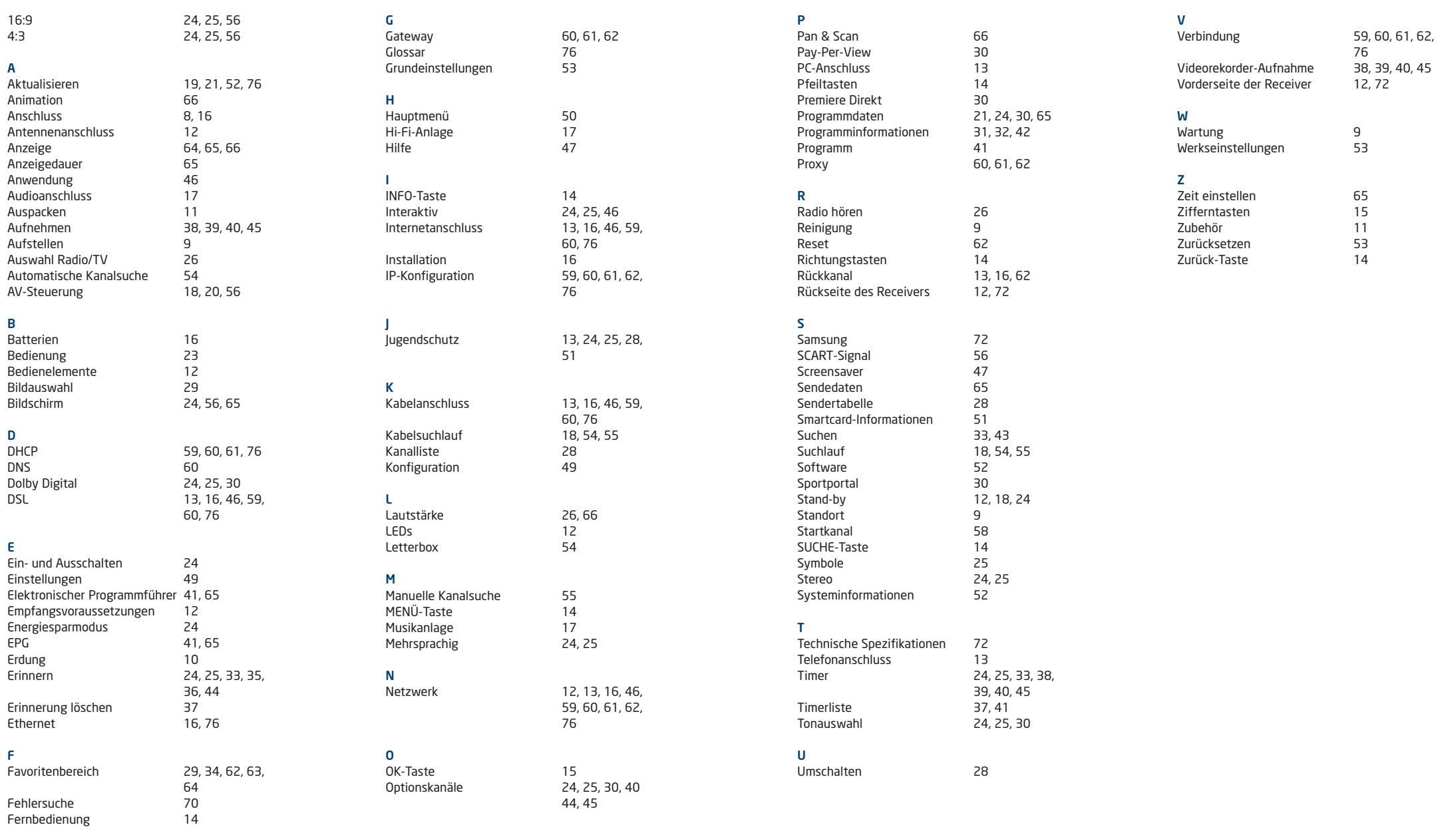

## 76 | Glossar

#### DHCP

Dynamic Host Configuration Protocol. Dieses Protokoll vereinfacht die IP-Konfiguration. Wenn Ihr Router dieses Protokoll unterstützt und es am Router sowie am Receiver aktiviert ist, funktioniert der Router als DHCP-Server und Ihrem Receiver wird automatisch eine IP-Adresse zugewiesen. Sie müssen den Receiver dann nicht weiter konfigurieren.

#### DSL

Digital Subscriber Line. Um den Rückkanal und die damit verfügbaren interaktiven Inhalte nutzen zu können, benötigen Sie einen sogenannten DSL-Anschluss. Über diesen Anschluss erhalten Sie einen Breitband-Internetzugang.

#### Ethernet

Ihr Receiver verfügt über einen sogenannten Ethernetanschluss (10/100BT). Mit einer integrierten Netzwerkkarte kann der Receiver über diesen Anschluss mit Ihrem Netzwerk oder über DSL mit dem Internet eine schnelle Verbindung herstellen.

#### IP

Internet Protocol. Dieses Protokoll ermöglicht dem Receiver die Verbindung ins Internet.

#### Router

Dieses Netzwerkgerät ist das Verbindungsstück zwischen Ihrem Interaktiv Receiver und dem Internet. Über ein Netzwerkkabel verbinden Sie den Receiver mit dem Router. Dieser wiederum kann über einen Splitter mit der Telefonsteckdose verbunden sein. Viele Router verfügen außerdem über ein integriertes Kabel- oder DSL-Modem, über das die Verbindung ins Internet hergestellt wird. Dieser Router ist konfigurierbar, so dass dem Receiver über DHCP oder manuell eine IP-Adresse zugewiesen werden kann. Ein reines Modem erfüllt diese Funktion nicht.

Die Konfigurationsmöglichkeiten entnehmen Sie bitte der Bedienungsanleitung des Netzwerkgerätes. Darüber hinaus können Sie sich bei Ihrem Internetanbieter über Anschlussmöglichkeiten für DSL informieren. Informationen über die Nutzung Ihres Kabelanschluss für das Internet bietet Ihnen Ihr Kabelnetzbetreiber Kabel BW.

#### RJ45

Um Ihren Receiver mit einem Router, DSL-Modem oder Ähnlichem zu verbinden, benötigen Sie ein Netzwerkkabel mit einem sogenannten RJ45-Stecker. Sollte solch ein Kabel nicht dem Netzwerkgerät beiliegen, dann erhalten Sie dies im Fachhandel.